# **How to Conduct Direct Verification**

## STEP-BY-STEP INSTRUCTION

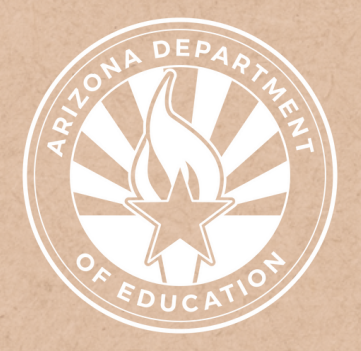

Health and Nutrition Services Arizona Department of Education

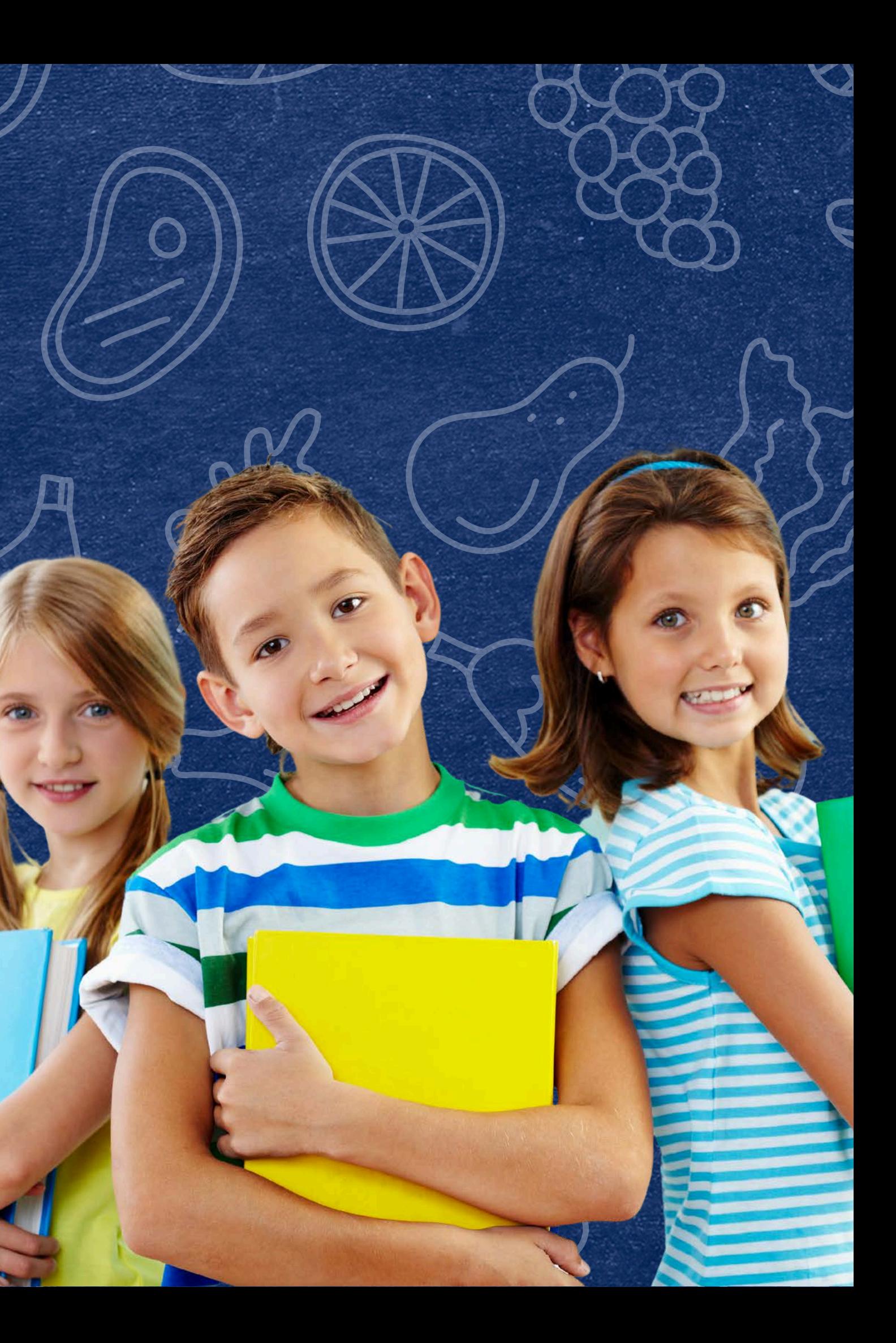

This training was developed by the Arizona Department of Education (ADE) Health and Nutrition Services Division (HNS). The content in this training is intended for professionals operating one or more USDA Child Nutrition Programs in Arizona under the direction of ADE. The information in this training is subject to change. Attendees are encouraged to access professional development materials directly from the training library to prevent use of outdated content.

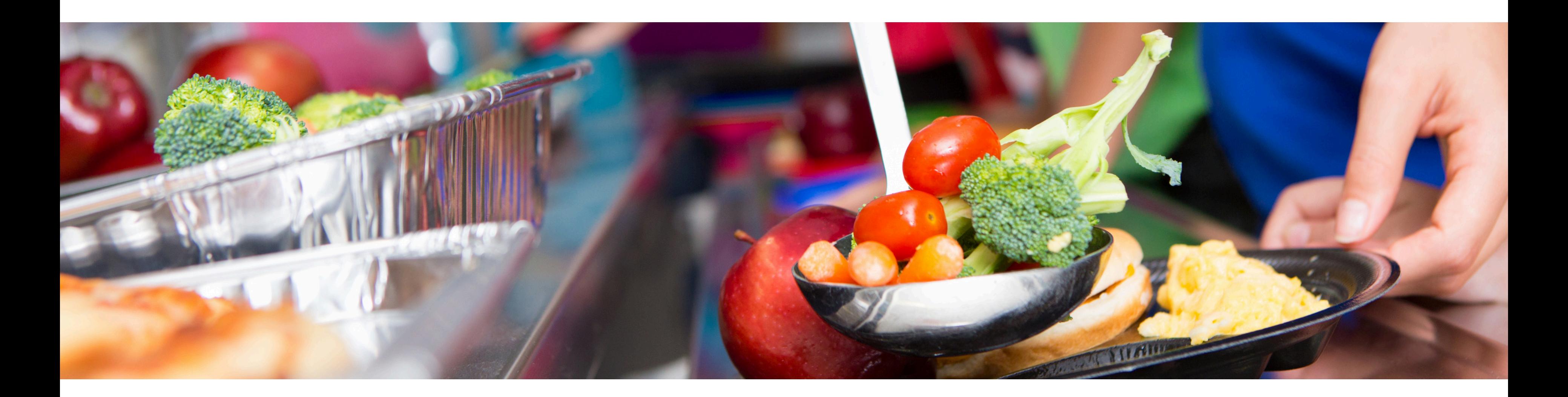

## **Disclaimer**

## Intended Audience

## Objectives

**This training is intended for School Food Authorities (SFAs) operating the National School Lunch Program (NSLP). All regulations are specific to operating the NSLP under the direction of ADE.**

#### **At the end of this training, attendees should be able to:**

- comprehend the term "Direct Verification;"
- explain how the CNP Direct Certification/Direct Verification system works;
- identify the different ways to search in CNP Direct Verification; and
- interpret CNP Direct Verification results.

### **TRAINING HOURS**

Information to include when documenting this training for Professional Standards:

- **Training Title:** How to Conduct Direct Verification
- **Key Area:** 3000 Administration
- **Learning Code:** 3110
- **Length:** 1.5 hours

Throughout this guide, there will be comprehension quiz questions to test your knowledge and help you apply what you're learning. Be sure to review these quiz questions and answers available within the guide.

The question mark icon below will indicate a comprehension quiz question.

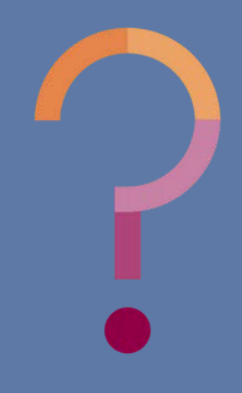

## Quiz Time

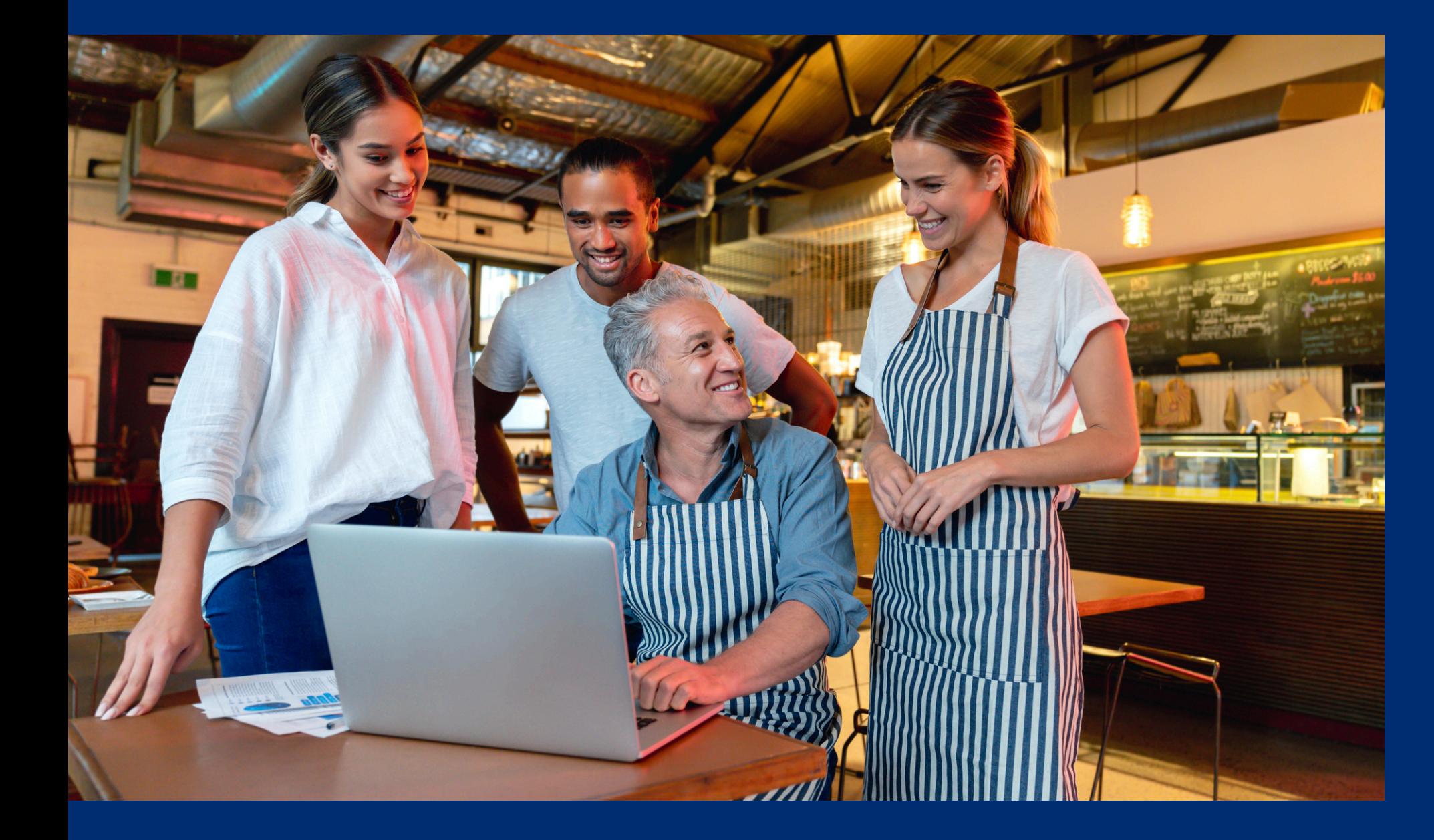

## **Table of Contents**

**Section 1: Overview of the CNP Direct Verification Process Section 2: Log into CNP Direct Verification Section 3: Individual Student Lookup Method Section 4: File Upload Method Section 5: Results of CNP Direct Verification**

**6-16 17-25 26-34 35-43 44-51**

## **Overview of the CNP Direct Verification Process**

## SECTION 1

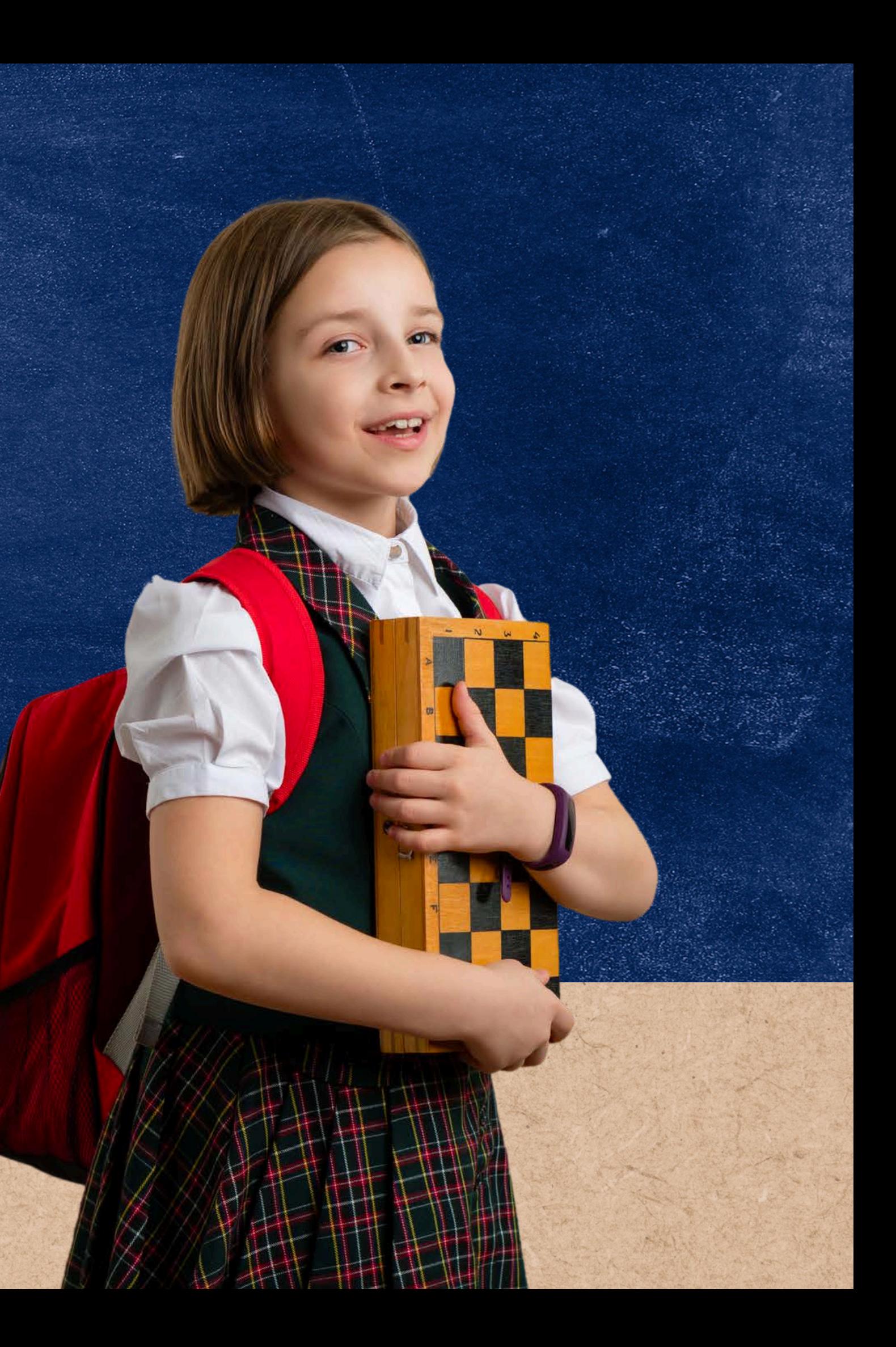

## **Definitions**

#### **CNP Direct Certification:**

The application in which direct certification is conducted to determine which children are eligible for free meal benefits based on documentation obtained directly from the appropriate state or local agency. Children directly certified will automatically receive free meal benefits without needing to submit a household application.

#### **CNP Direct Verification:**

The application in which direct verification is conducted to verify income and/or participation in assistance programs by directly obtaining documentation from the appropriate state or local agency.

#### **ADEConnect:**

The online portal that houses web access to different reports and program applications for multiple program areas within ADE. Throughout the program year, ADE will require LEAs to submit reports using this online portal.

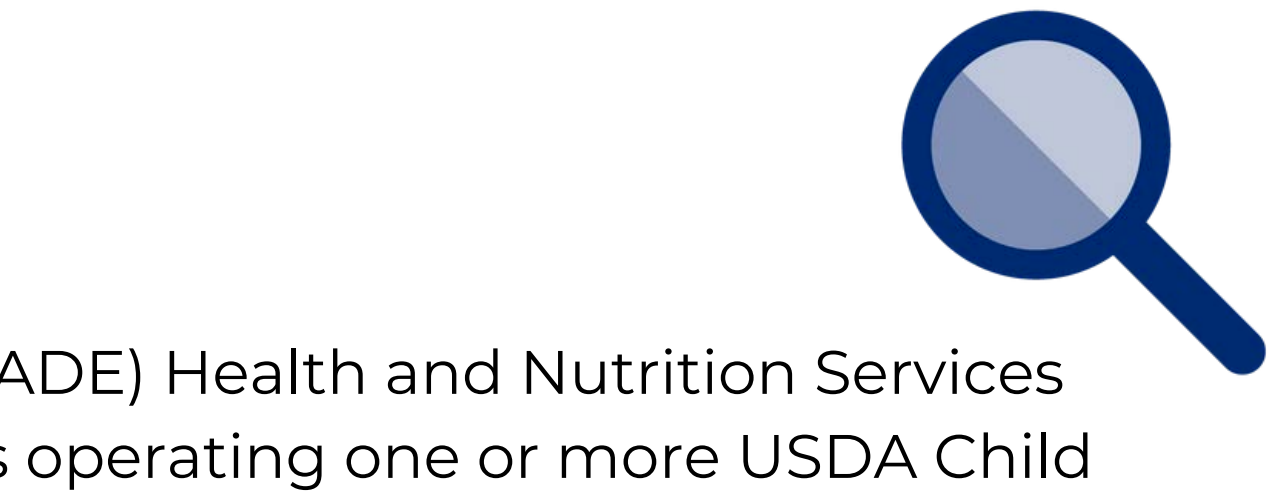

This training was developed by the Arizona Department of Education (ADE) Health and Nutrition Services Division (HNS). The content in this training is intended for professionals operating one or more USDA Child Nutrition Programs in Arizona under the direction of ADE. The

Direct verification is the process of verifying income and/or participation in assistance programs by directly obtaining documentation from the appropriate state or local agency. Verification is only required when eligibility is determined through the application process.

ADE has created an online computer verifying system called CNP Direct Verification which allows LEAs to directly obtain confirmation from such agencies to verify students' eligibility status.

Direct verification can only be conducted during the verification time frame (Oct. 1- Nov. 15) and must only be conducted for applications that are part of the verification sample. For SFAs conducting rolling verification, direct verification can begin at the beginning of the school year.

## CNP Direct Verification

CNP Direct Verification will be made available each school year on

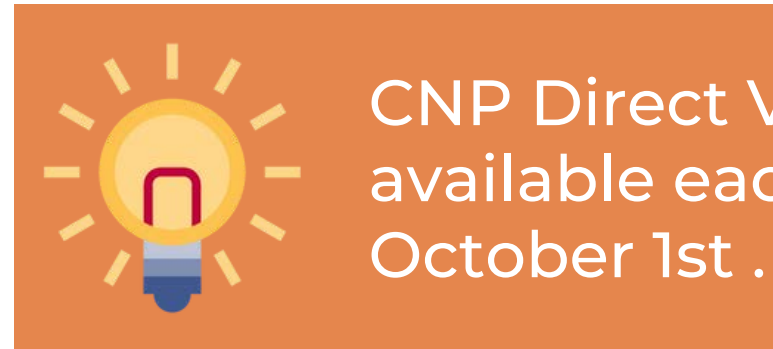

### **PROCESS OF DIRECT VERIFICATION**

To initiate a CNP Direct Verification search, SFAs will enter student information into the CNP Direct Verification system. The system then searches the student data against Department of Economic Security (DES) agency records. Within a few seconds, the SFA is provided search results that contain all students entered and whether they were found within the agency records.

## How CNP Direct Verification Works

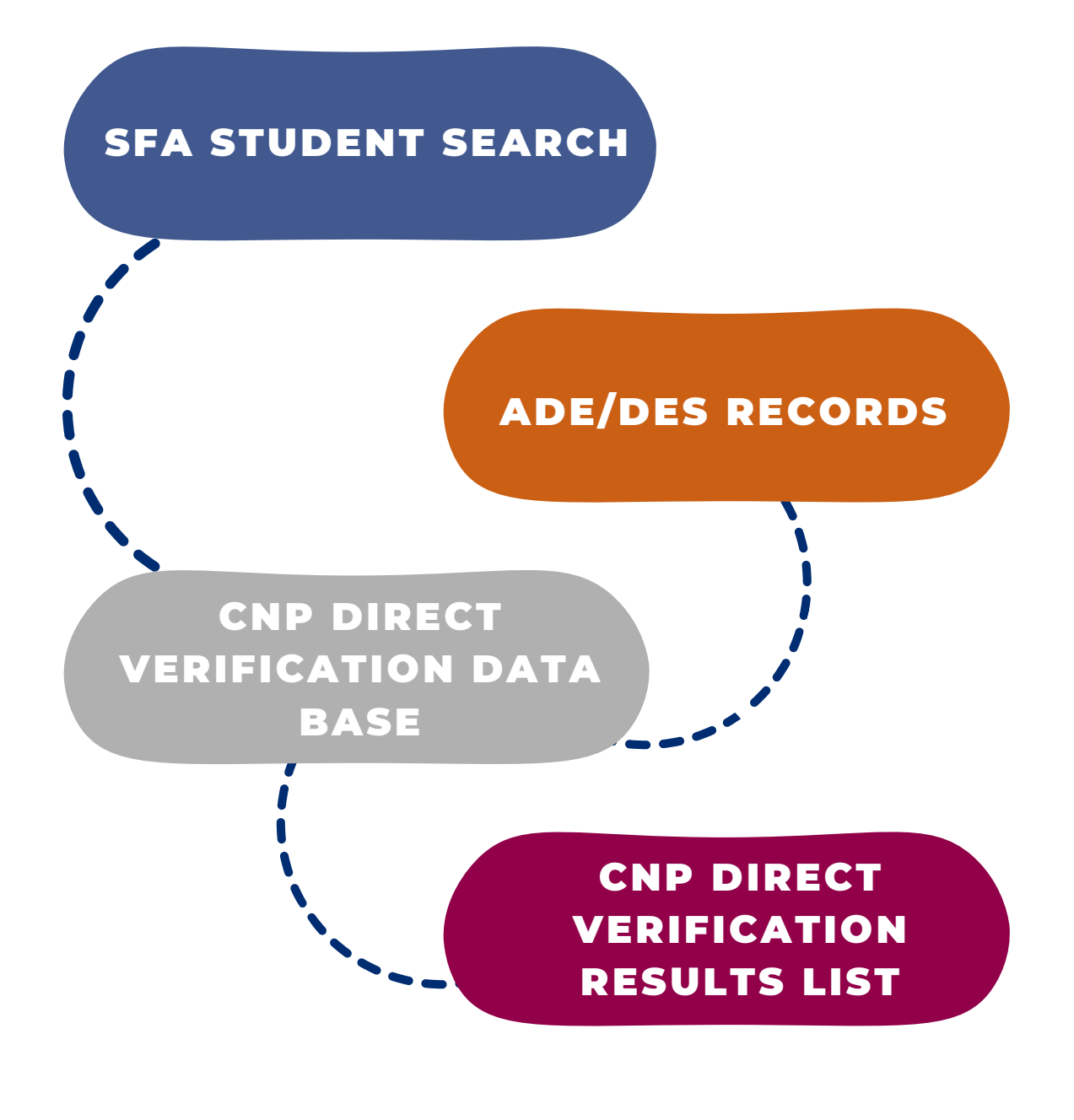

When an LEA is in Phase 3 of verification, the number of applications that need to be verified have already been selected. DV occurs after the applications have been selected and before the LEA contacts the household.

# When is Direct Verification Conducted?

## **DIRECT VERIFICATION (DV) IS ONLY CONDUCTED DURING VERIFICATION, SPECIFICALLY PHASE 3: VERIFY**

Conduct direct verification on the selected applications in CNP Direct Verification, and contact the households that were not directly verified.

#### **PHASE 1: PREPARE**

In this phase, organize all approved applications.

#### **PHASE 2: CALCULATE AND SELECT**

Determine how many applications will be verified and select the applications using an appropriate sampling method.

#### **PHASE 3: VERIFY**

#### **PHASE 4: REPORT**

Log into ADEConnect to submit the Verification Summary Report (VSR) in CNP Verification Reporting.

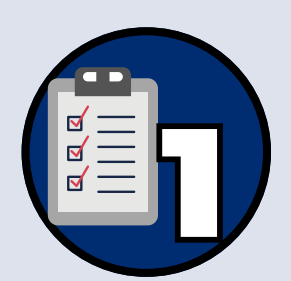

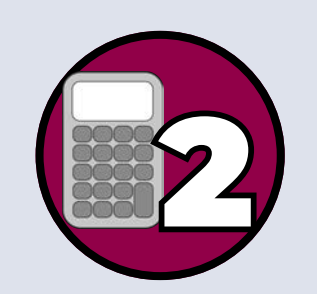

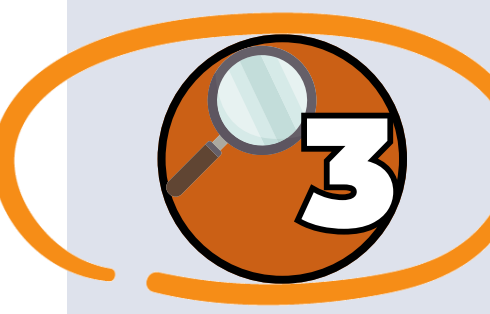

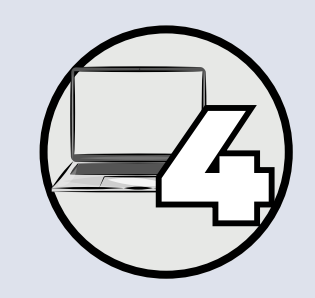

This form provides step-by-step guidance on how to conduct and track verification. ADE strongly encourages SFAs to print and attach this form to each application that is being verified.

The [Verification Tracking Form](https://www.azed.gov/sites/default/files/2017/05/VerificationTrackingForm.pdf) can be found on ADE's NSLP and SBP – Program Forms and Resources webpage under the Eligibility Documents for School Meal Benefits accordion.

lune 2023 | Health and Nutrition Services | Arizona Department of Education | This institution is an equal opportunity prov

## Verification Resources

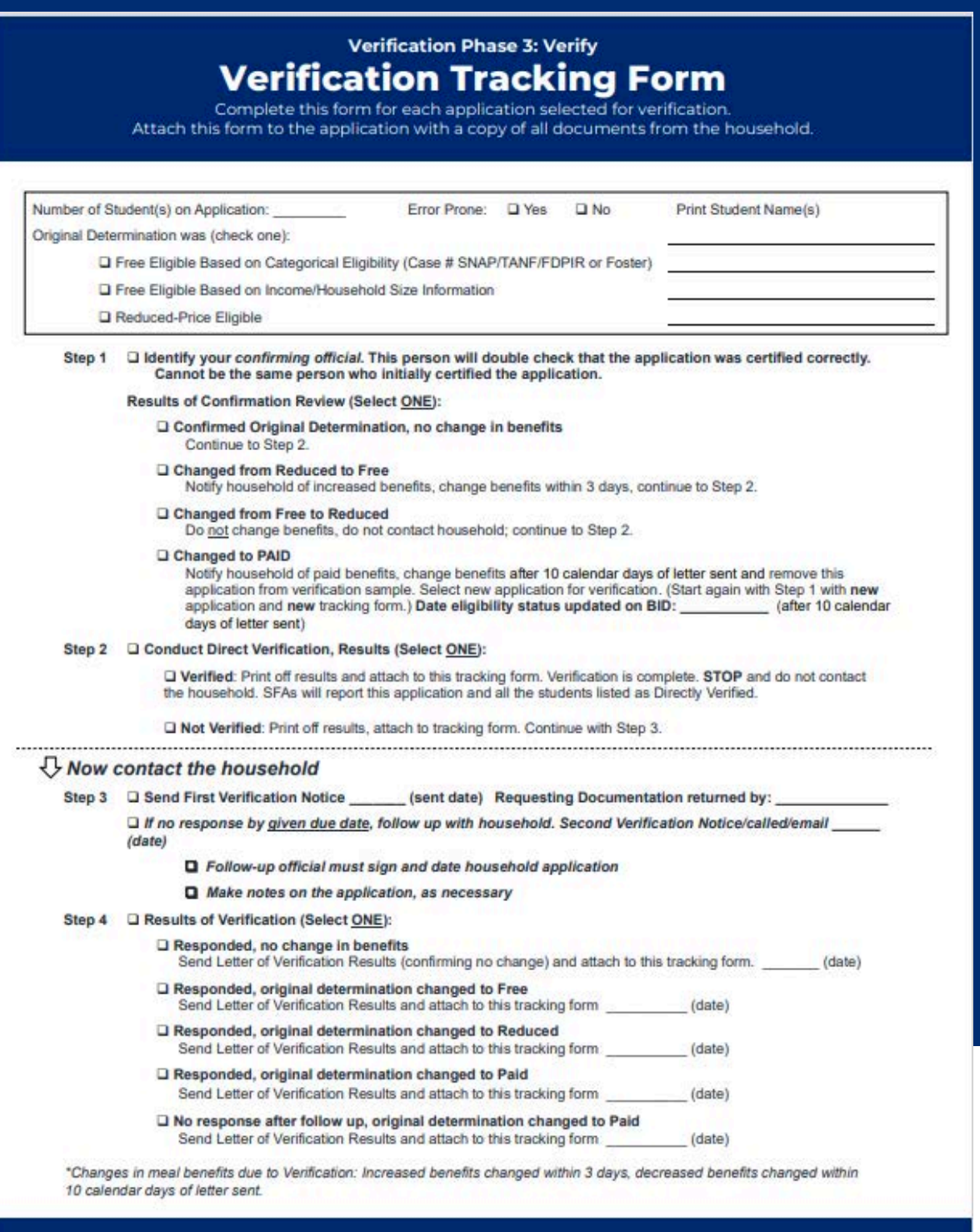

## **VERIFICATION TRACKING FORM**

Based on the example above, we determined Pine Grove should not run 2,188 applications through CNP Direct Verification. For more information regarding sampling methods, take ADE's Online Course: Verification Review.

For example: Pine Grove District determined they have 2,188 total approved income applications, case number applications, and foster applications. Using the Standard Sampling Method, Pine Grove calculated 66 applications will be selected for verification. The information for students on those 66 applications must be entered into the CNP Direct Verification system.

## Applications Selected for Verification

## **DIRECT VERIFICATION SHOULD ONLY BE USED FOR THE APPLICATIONS SELECTED FOR VERIFICATION - NOT ALL STUDENTS**

## Quiz Time

True or False: Direct verification is conducted on ALL the approved applications the LEA has on file.

- **True. It's a requirement to make sure all the information on the applications is verified. A**
- **True. Direct verification is part of the process of approving applications at the beginning of the school year. B**
- **False. Direct verification is only conducted on the applications that have been selected for verification. C**
- **False. Direct verification is only conducted on the applications that appear to have inaccurate information on them. D**

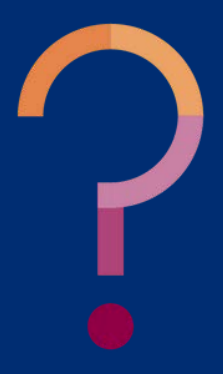

## Quiz Time

**Districts should only search the CNP Direct Verification database for student information listed on the applications selected for verification. See slide 12 for guidance on this topic.**

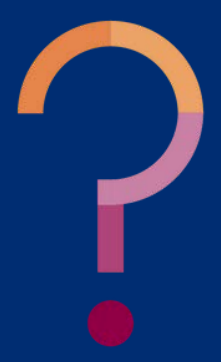

True or False: Direct verification is conducted on ALL the approved applications the LEA has on file.

- **True. It's a requirement to make sure all the information on the applications is verified. A**
- **True. Direct verification is part of the process of approving applications at the beginning of the school year. B**
- **False. Direct verification is only conducted on the applications that have been selected for verification. C**
	- **False. Direct verification is only conducted on the applications that appear to have inaccurate information on them. D**

You can search for students in CNP Direct Verification using various search methods. If there is a case number on the application, you can search for the student by entering in their case number. If there is no case number listed you will search for the student by using student information such as name and birthdate, Social Security number, or State Student ID (formerly known as SAIS ID).

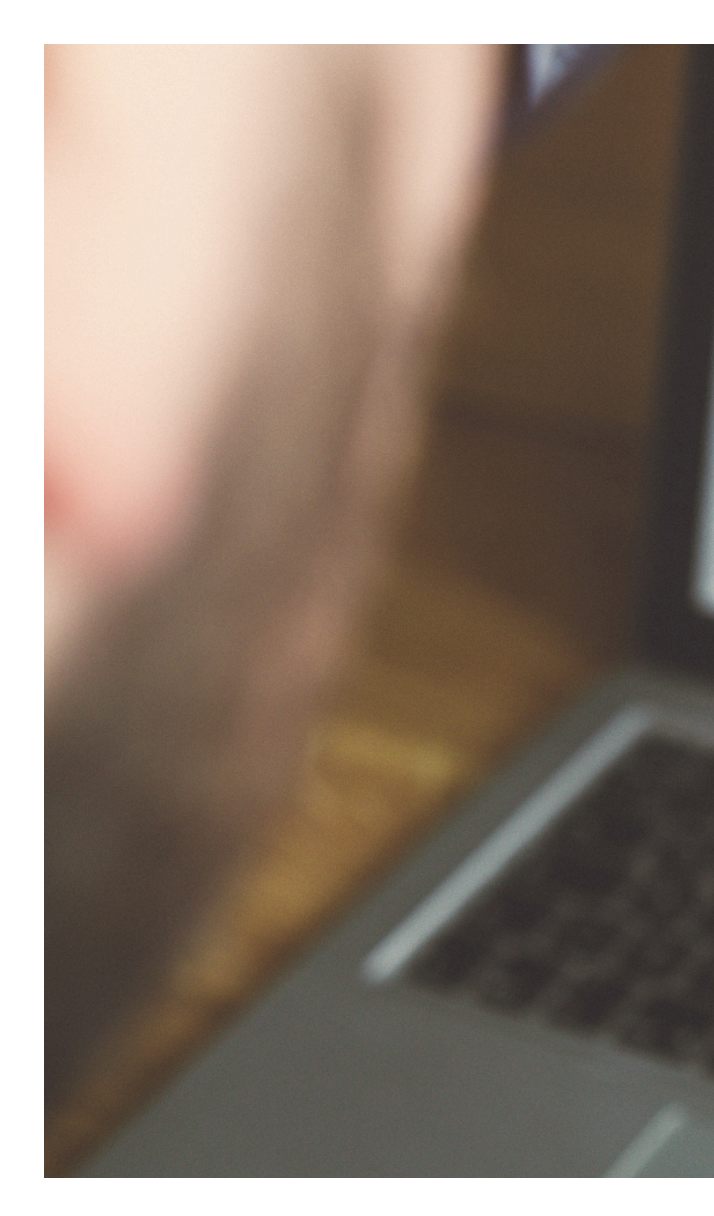

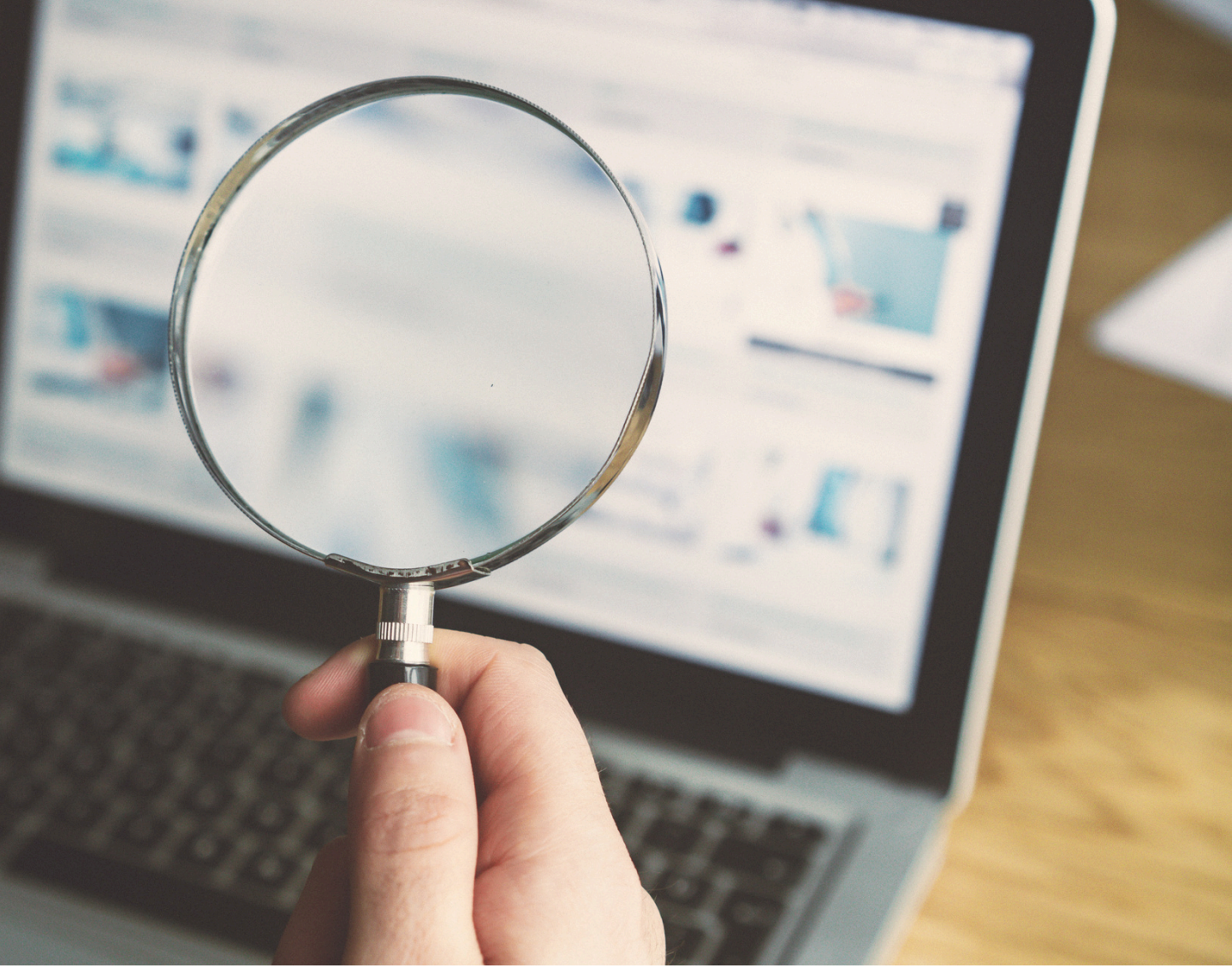

## Searching for a Student in CNP Direct Verification **SEARCH METHODS**

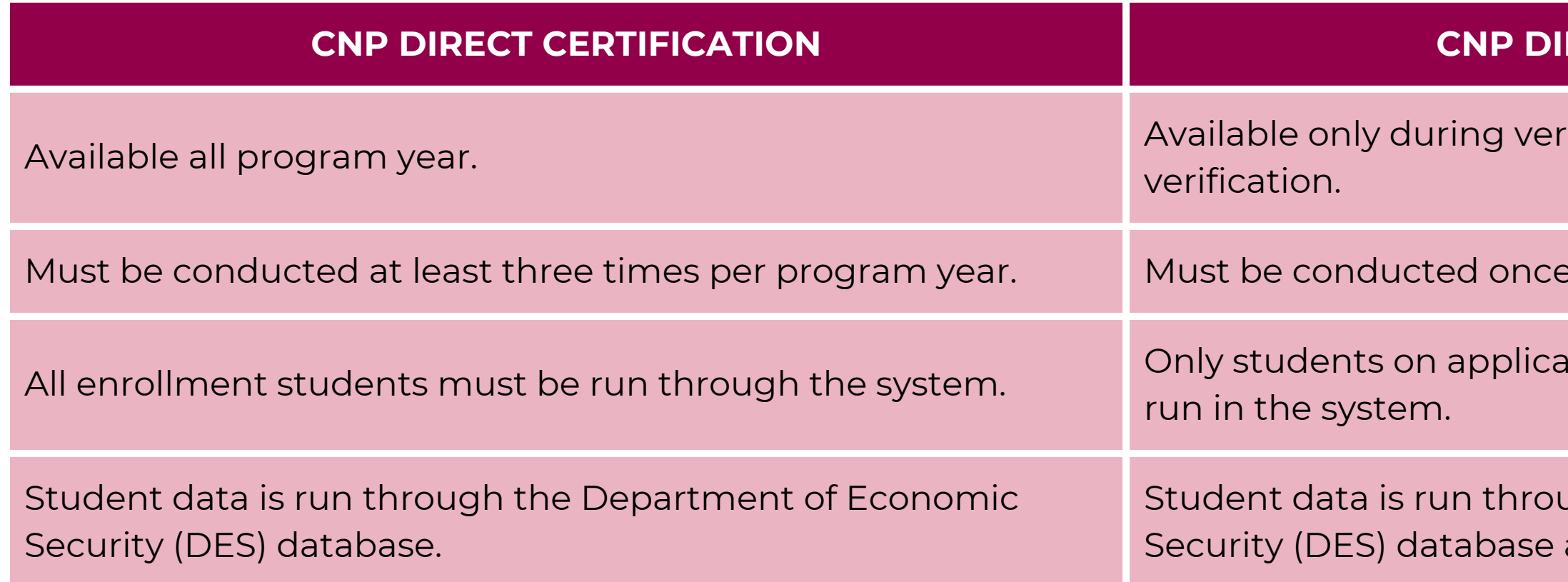

#### **RECT VERIFICATION**

rification unless participating in rolling

during verification.

ations selected for verification may be

ugh the Department of Economic and Medical Assistance database.

## CNP Direct Verification Versus CNP Direct Certification

SECTION 2

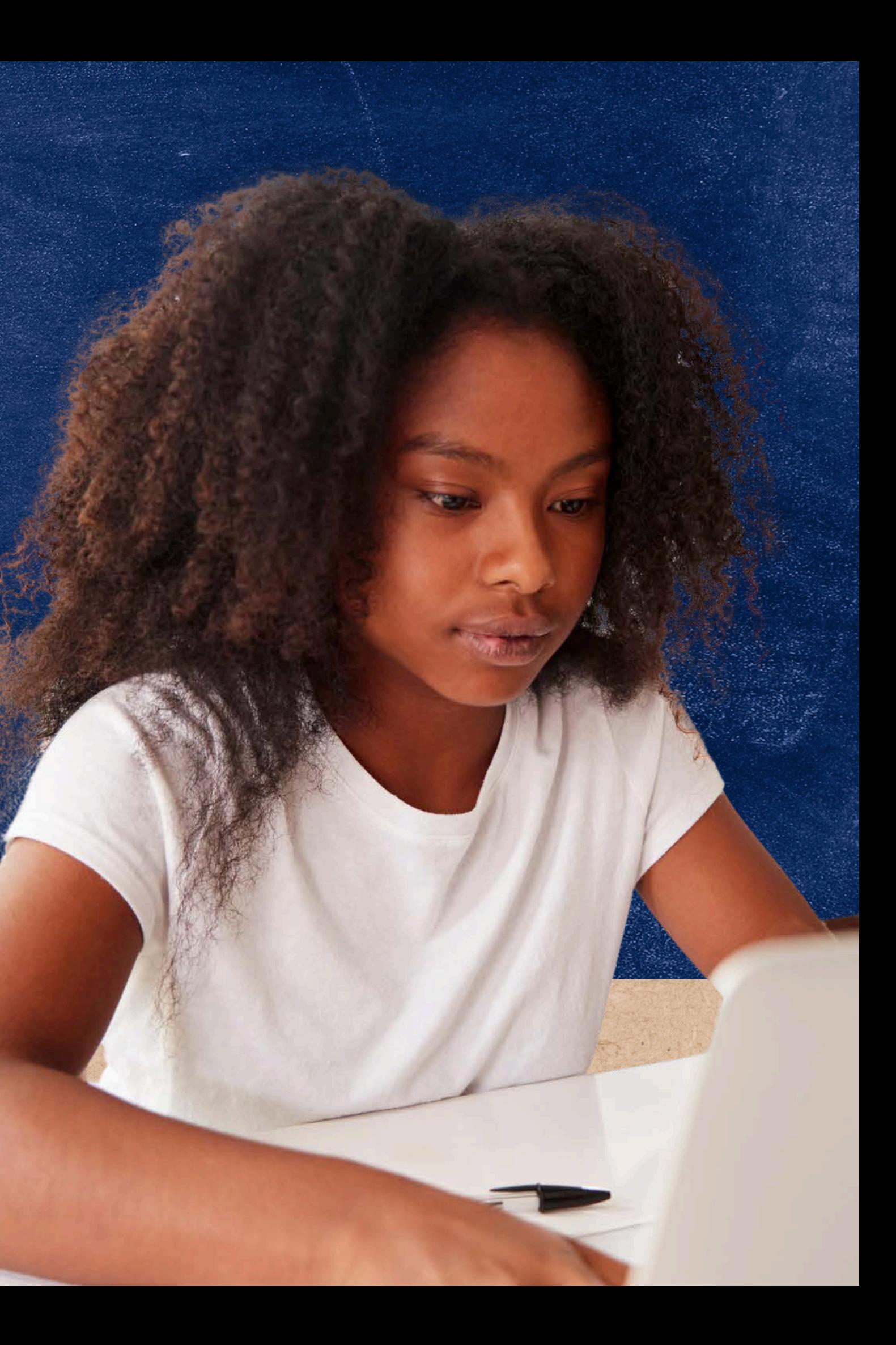

# **Log into CNP Direct Verification**

Direct Verification is conducted through the CNP Direct Verification web-based application in ADEConnect.

To access the system, login to [ADEConnect](https://adeconnect.azed.gov/), select "View Applications," and then select "CNP Direct Certification / Direct Verification."

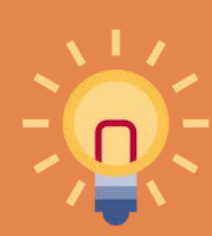

## CNP Direct Verification

#### **ACCESSING THE SYSTEM**

If CNP Direct Certification / Direct Verification is not a listed application in ADEConnect, you will need to request access from your Entity Administrator.

**LOGIN TO ADECONNECT** Open a web browser, navigate to [adeconnect.azed.gov,](https://adeconnect.azed.gov/) and input your username and password for ADEConnect. **SELECT "VIEW APPLICATIONS"** After logging in to ADEConnect, select "View Applications." **Applications** Access and use ADE applications. **View Applications SELECT "CNP DIRECT CERTIFICATION / DIRECT VERIFICATION"** Select "CNP Direct Certification / Direct

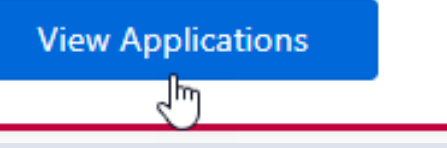

Verification" from the list of applications in ADEConnect.

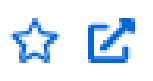

After successfully logging in to the CNP Direct Certification / Direct Verification System, a screen with a Family Educational Rights and Privacy Act (FERPA) statement will load. The statement must be read, understood, and acknowledged to advance in the system by selecting "I AGREE/CONTINUE. "

After the FERPA statement has been acknowledged, you will then be brought to a new screen where you must select CNP Direct Verification by clicking "Proceed to Direct Verification."

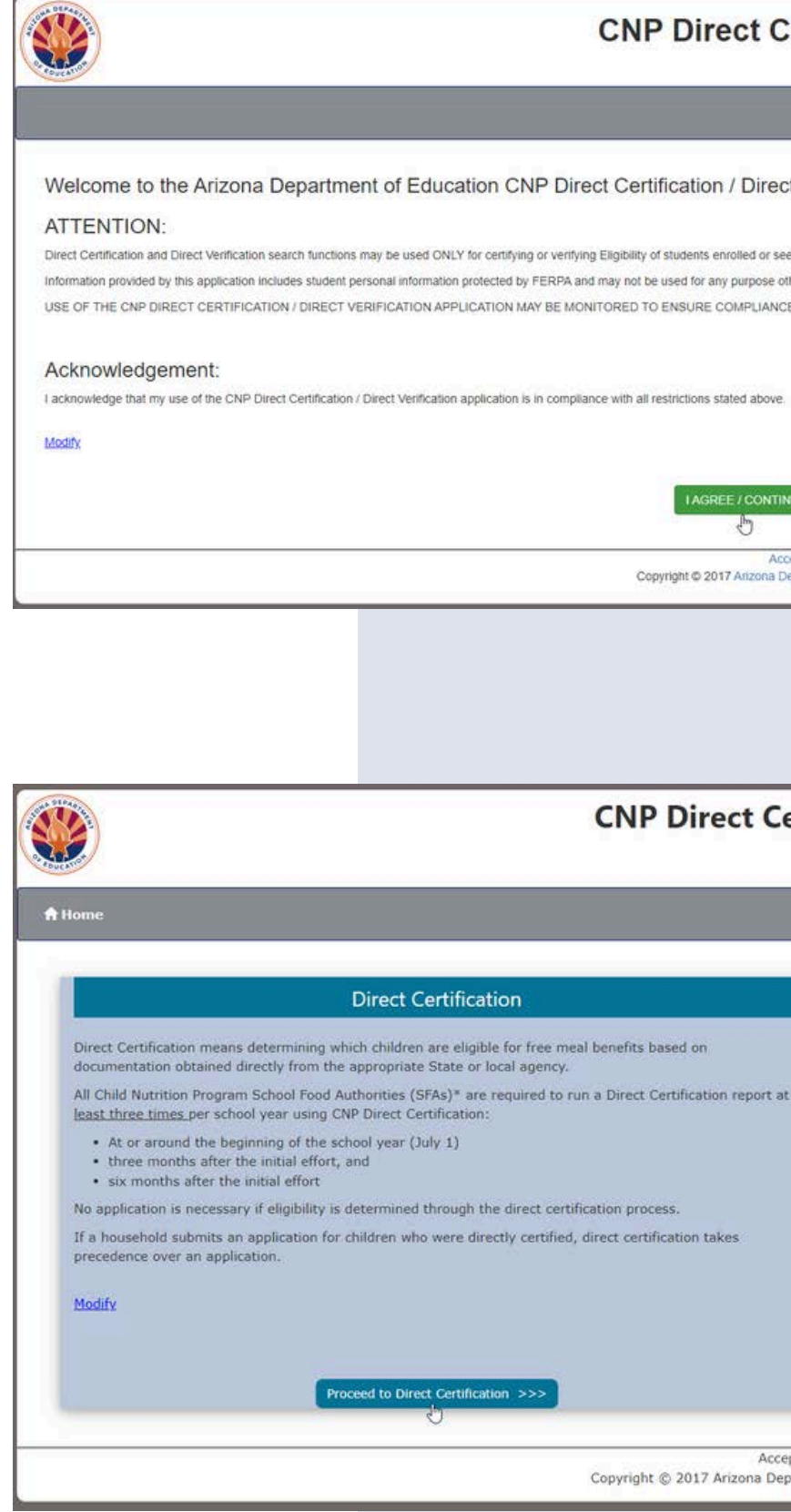

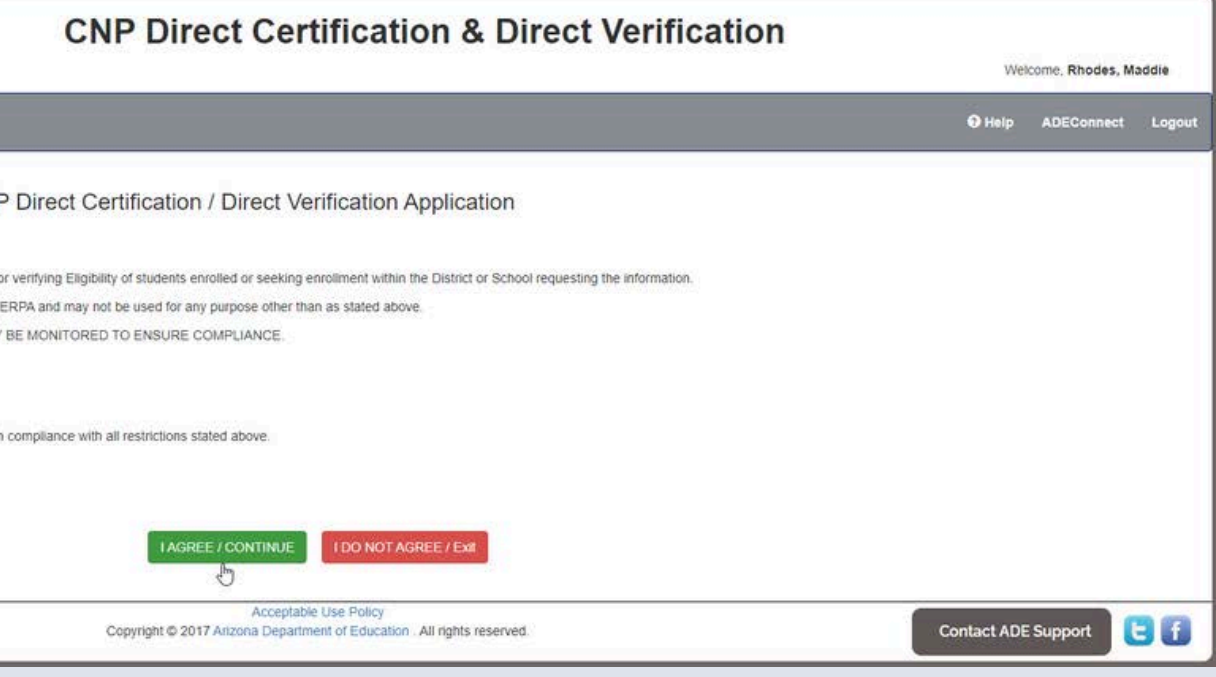

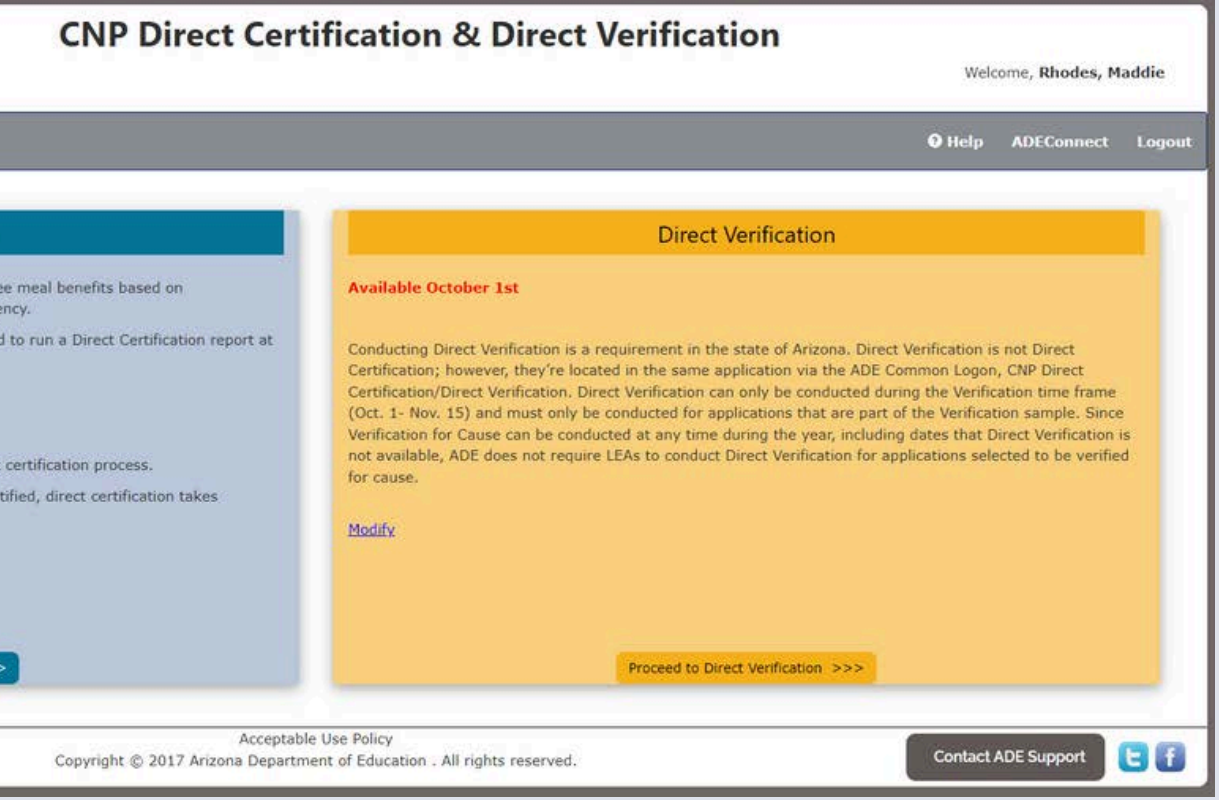

## CNP Direct Verification

#### **ACCESSING THE SYSTEM**

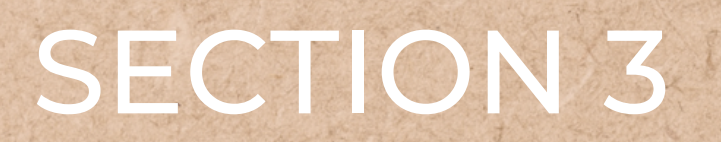

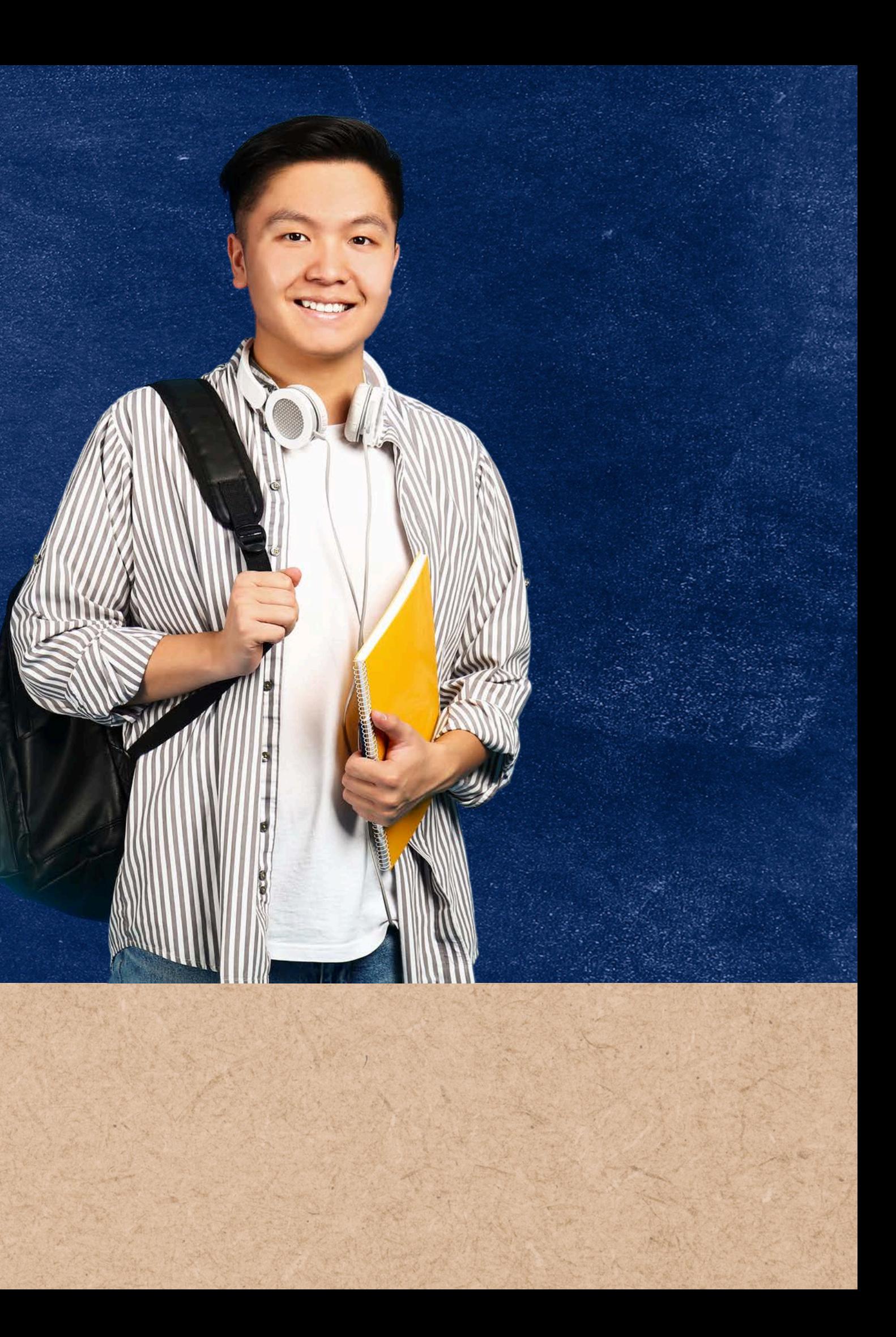

# **Individual Student Lookup Method**

For a student to be verified, LEAs must enter identifiable student data into CNP Direct Verification. Individual Student Lookup provides SFAs the opportunity to choose from three different search formats to determine if a student is verified in CNP Direct Verification. This method is best utilized when searching for a small sample of students in CNP Direct Verification.

# Search Formats in Individual Student Lookup

The following slides will guide you through each format listed above.

## **STANDARD (FIRST AND LAST NAME, BIRTHDATE) STATE STUDENT ID CASE NUMBER**

## To directly verify applications, click on Individual Student Lookup found in the gold menu bar.

**CNP Direct Verifi** dministration -**A** Hole Direct Verification -If an application is selected for Verification that was certified based on (free/reduced) income, FDPIR case number and/or foster status, LEAs are required to utilize the ADE Dir name/last name/birthdate prior to contacting the household. It is recommended by ADE to search using student data for case number applications that did not match through CI SFAs may upload a file (File Upload) or individually (Individual Student Upload) enter in the student's data into the Direct Verification search and a result will indicate "Verified" o If any child on the application results in a 'Verified' status - Verification is considered complete, the household is not contacted. If all children on the application result in a 'Not Verified' status - Verification is not complete, the household must be contacted **Modify** Acceptable Use Policy

Copyright @ 2017 Arizona Department of Education . All rights reserv

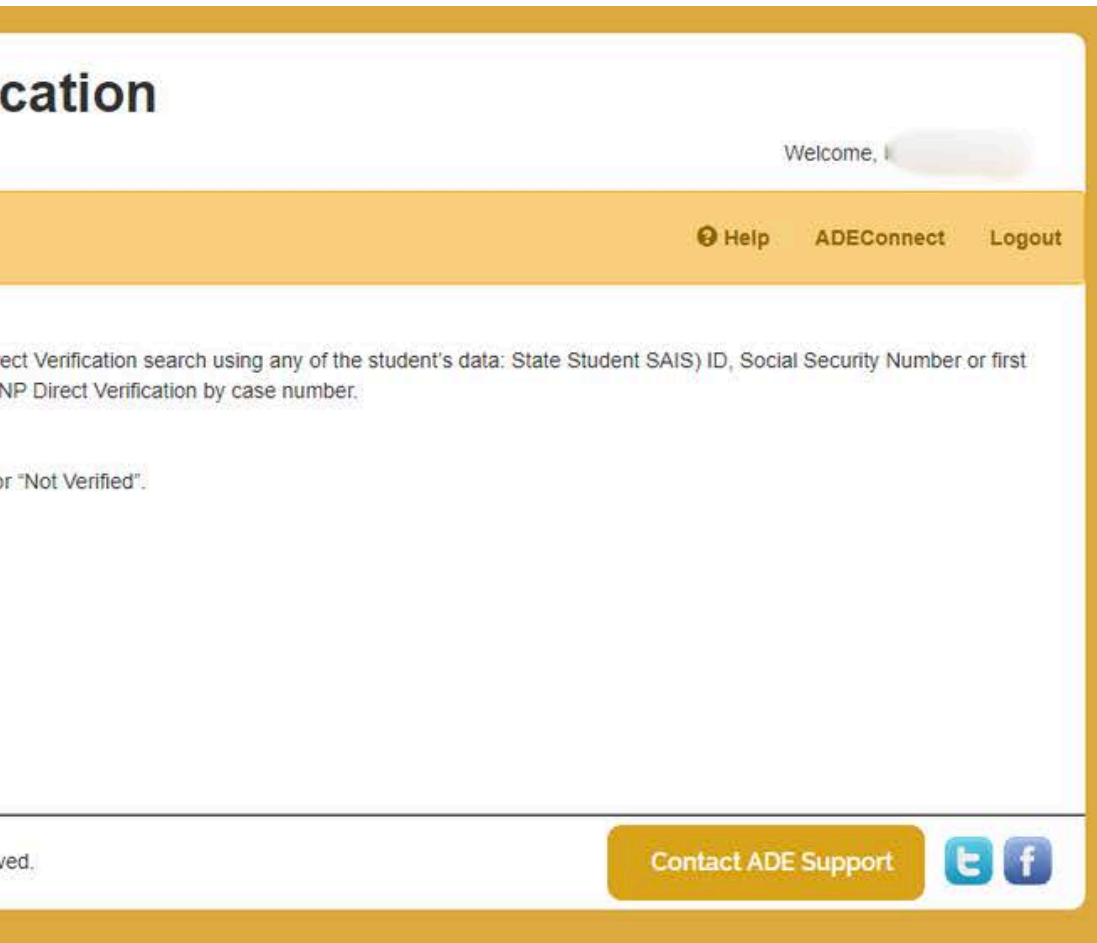

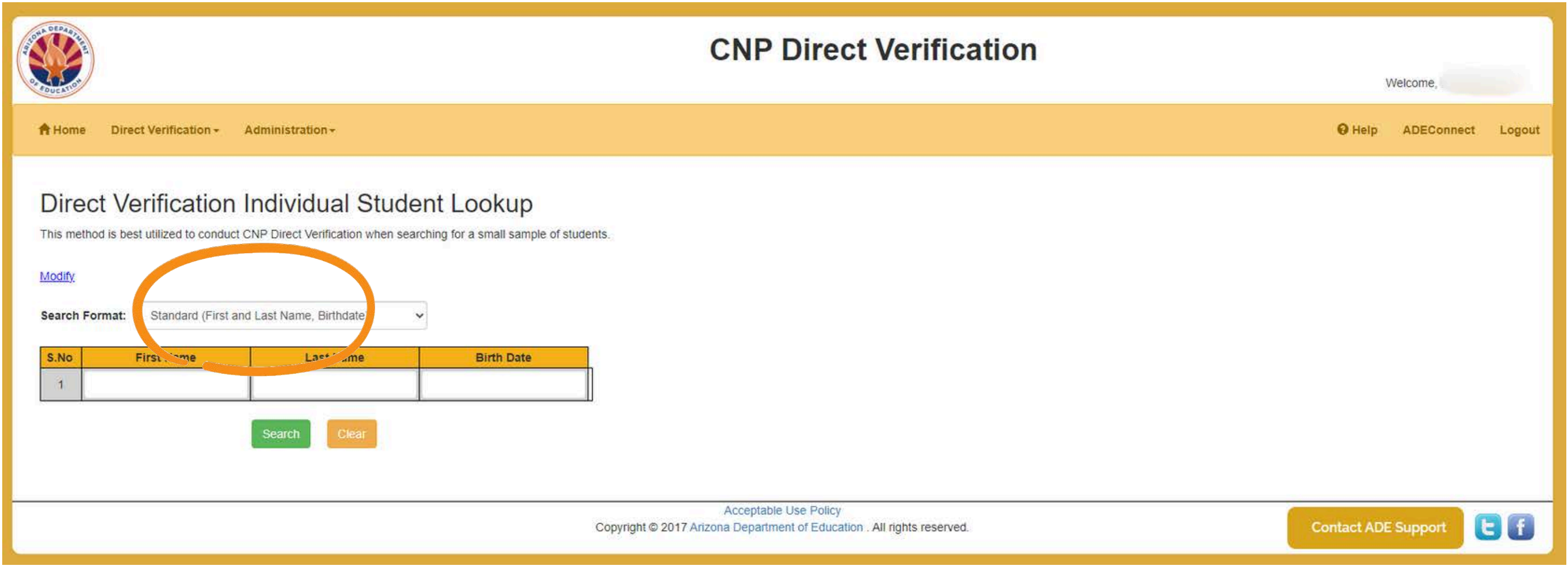

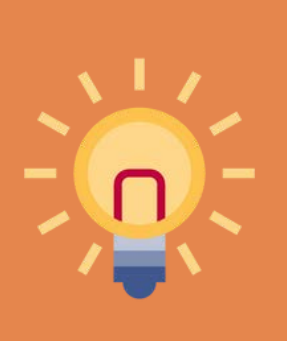

On the left side of the screen is a drop-down titled, Search Format. You can choose which format to search for students.

## **MULTIPLE STUDENTS CAN BE ENTERED AT THE SAME TIME**

#### **Direct Verification Individual Student Lookup**

This method is best utilized to conduct CNP Direct Verification when searching for a small sample of students.

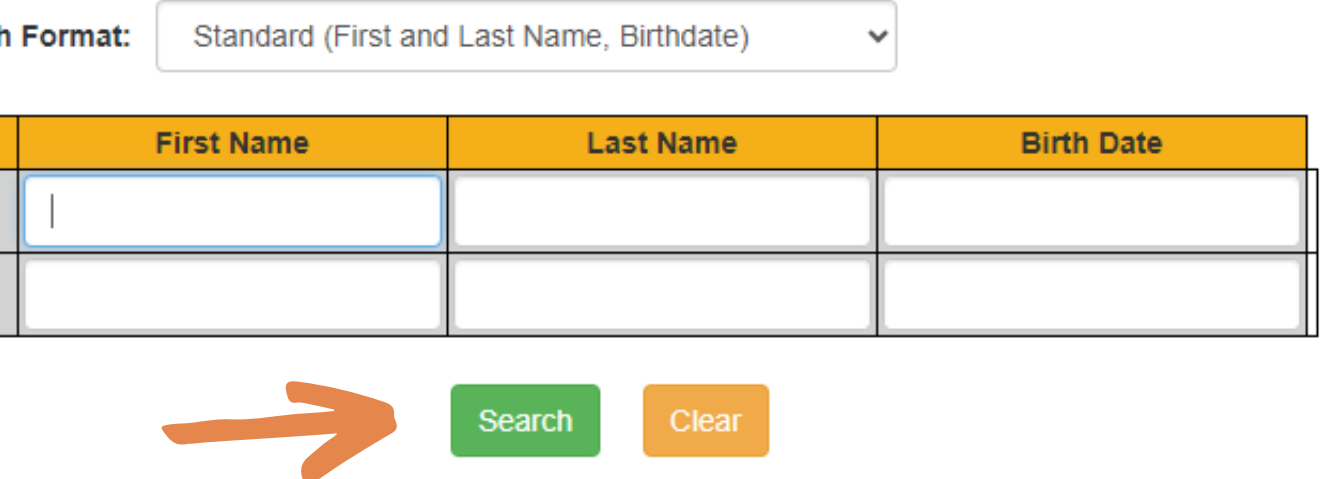

- 1. In the Search Format drop-down, select Standard (First and Last Name, Birthdate).
- 2. In the table, enter the student's first name, last name, and birthdate (MM/DD/YYYY) as shown here.
- 3.Click **Search.**

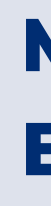

Modify

#### **Search**

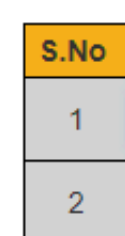

## Standard Search

## **MULTIPLE STUDENTS CAN BE ENTERED AT THE SAME TIME**

#### **Direct Verification Individual Student Lookup**

This method is best utilized to conduct CNP Direct Verification when searching for a small sample of students.

- 1. In the Search Format drop-down, select State Student ID (SAIS ID).
- 2. In the table, enter the student's State Student ID's with no hyphens or spaces.
- 3.Click **Search.**

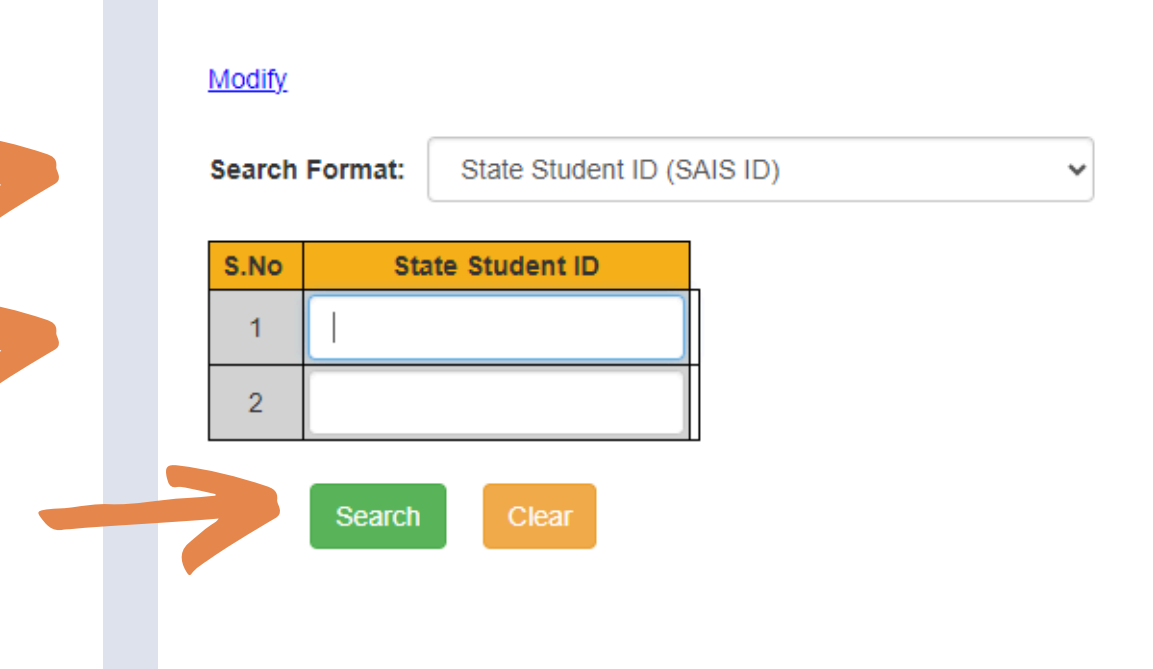

## State Student ID (SAIS ID) Search

## **MULTIPLE STUDENTS CAN BE ENTERED AT THE SAME TIME**

#### **Direct Verification Individual Student Lookup**

This method is best utilized to conduct CNP Direct Verification when searching for a small sample of students.

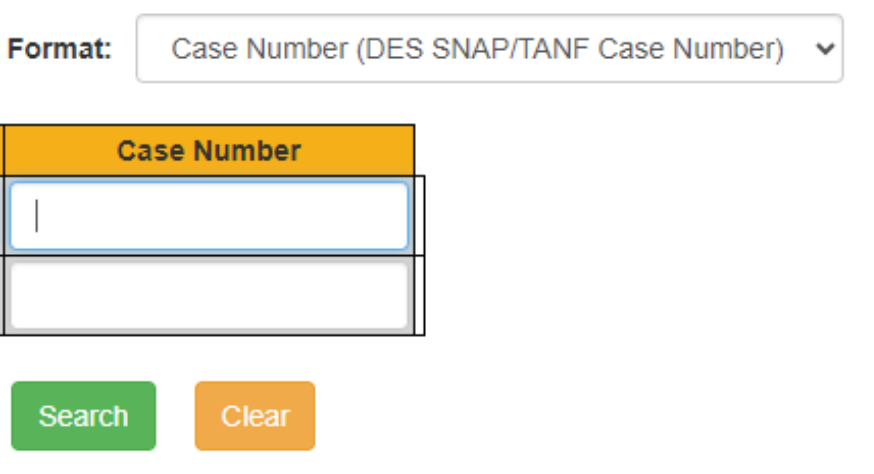

- 1. In the Search Format drop-down, select Case Number Format (DES SNAP/TANF Case Number).
- 2. In the table, enter the case number(s) found on the household application with no hyphens or spaces.
- 3.Click **Search.**

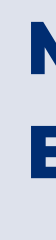

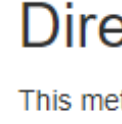

Modify

**Search** 

S.No

## Case Number Search

## Quiz Time

How should the birthdate for each student be formatted when entered into the table?

- **Month, Date, Year each spelled out (March 4, 1998) A**
- **MM/DD/YYYY (03/04/1998) B**
- **Month-Date-Year (3-4-98) C**
- **As a set of numbers with no spaces or dashes (341998) D**

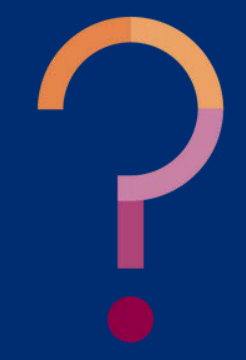

## Quiz Time

**The system will search the DES database for exact matches. This means the birthdates need to be listed exactly like they are in the DES database, which is MM/DD/YYYY. The system will automatically delete unnecessary zeroes.**

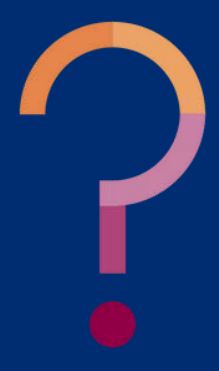

How should the birthdate for each student be formatted when entered into the table?

**Month, Date, Year each spelled out (March 4, 1998) A**

**MM/DD/YYYY (03/04/1998) B**

- **Month-Date-Year (3-4-98) C**
- **As a set of numbers with no spaces or dashes (341998) D**

## SECTION 4

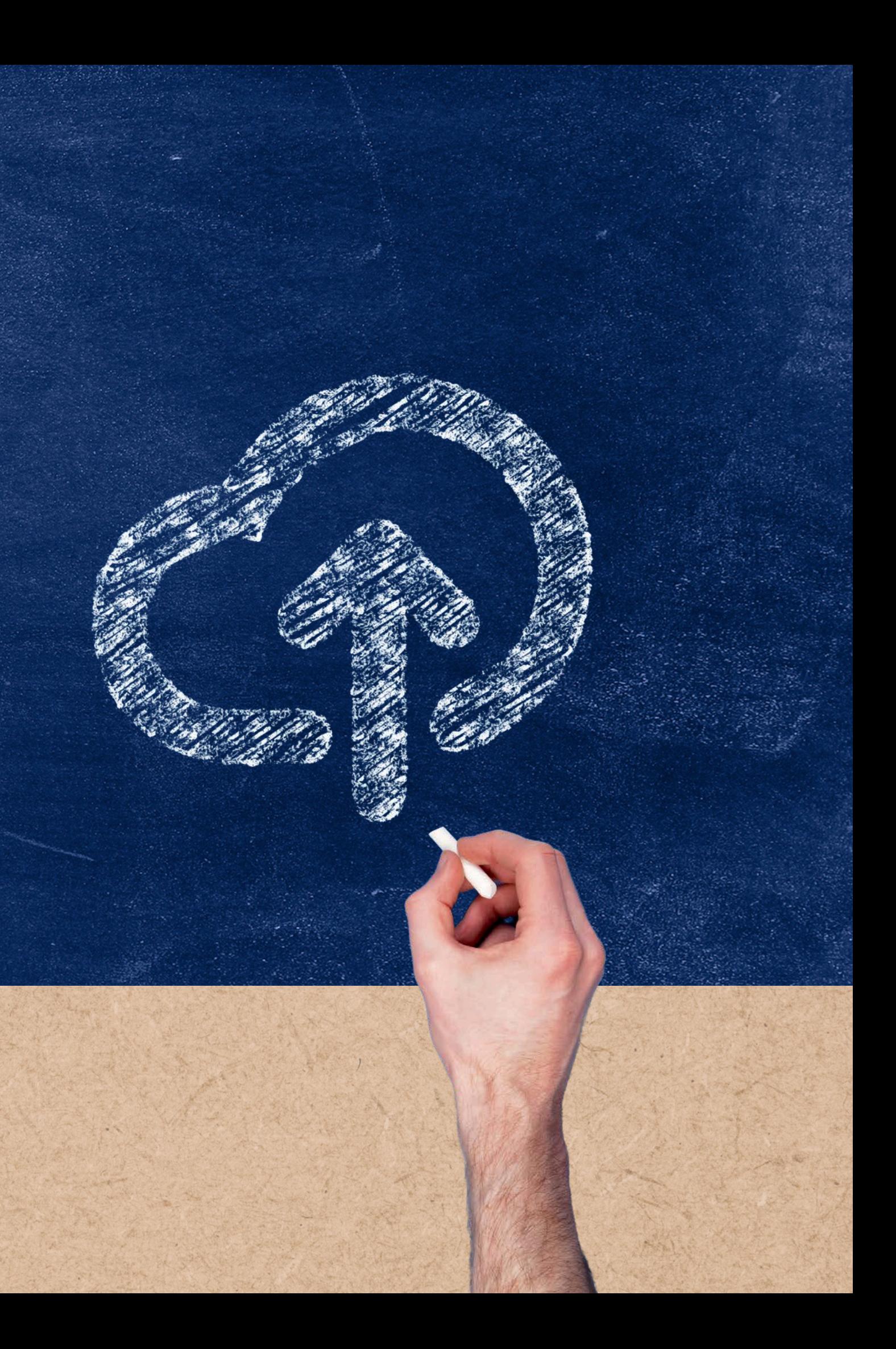

# **File Upload Method**

This method is best utilized when searching for multiple students listed on income applications and foster applications in CNP Direct Verification. Rather than typing information into one field at a time, this method allows an existing Excel file to be uploaded therefore making the process faster.

## File Upload Method

- 1. Choose the search format you want to use to search for the student:
	-
	- o Standard (First and Last Name,
	- Birthdate)
	- o State Student ID (SAIS ID)
	- o Case Number (DES SNAP/TANF Case Number)
	-
- data required by the chosen file format.
- 
- 2. Create an Excel spreadsheet and enter the 3. Upload the file to the CNP Direct
- Verification system and run the report.

#### FILE UPLOAD OVERVIEW

ADE assigns each student with an AzEDS State Student ID (formerly known as SAIS ID) that acts as a student identifier from K-12th grade.

Student data is pulled from the pre-populated enrollment information in AzEDS. State Student IDs can only be utilized to conduct direct verification if the LEA uses AzEDS to send information to ADE.

If your school does not report AzEDS data to ADE, your students will not be assigned State Student IDs, and therefore this search type will yield no results in CNP Direct Verification.

 $\left|\frac{1}{2}\right|$ 

The Arizona Department of Education's information system that maintains and reports student-level data for students attending a public educational institution in Arizona.

# Arizona Education Data Standards

#### **STATE STUDENT ID:**

## Open a blank Excel Spreadsheet

- Standard (First and Last Name, Birthdate)
- State Student ID
- Case Number

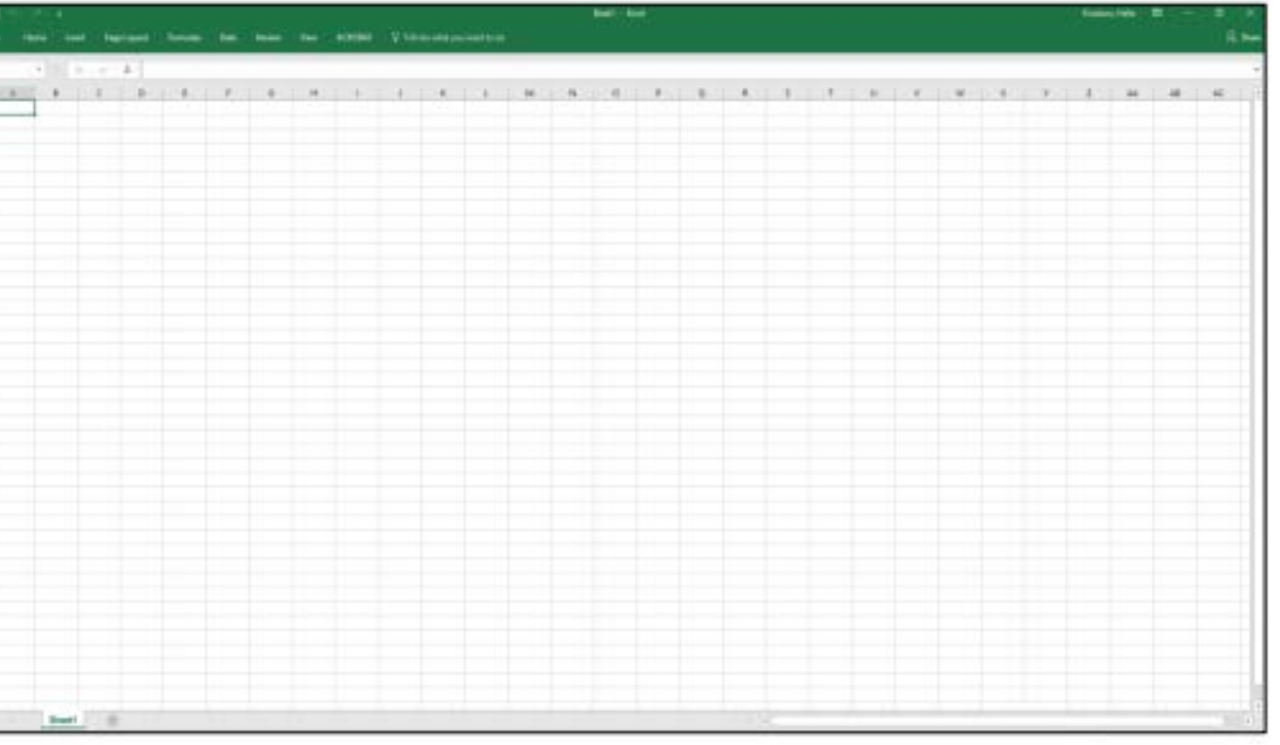

### **CHOOSE THE SEARCH FORMAT**

- 1.Type the student's First Name into cell **A1**.
- 2.Type the student's Last Name into cell **B1**.
- 3. Type the student's date of birth into cell **C1**. Use the format MM/DD/YYYY.
- 4.Repeat the steps for every student.

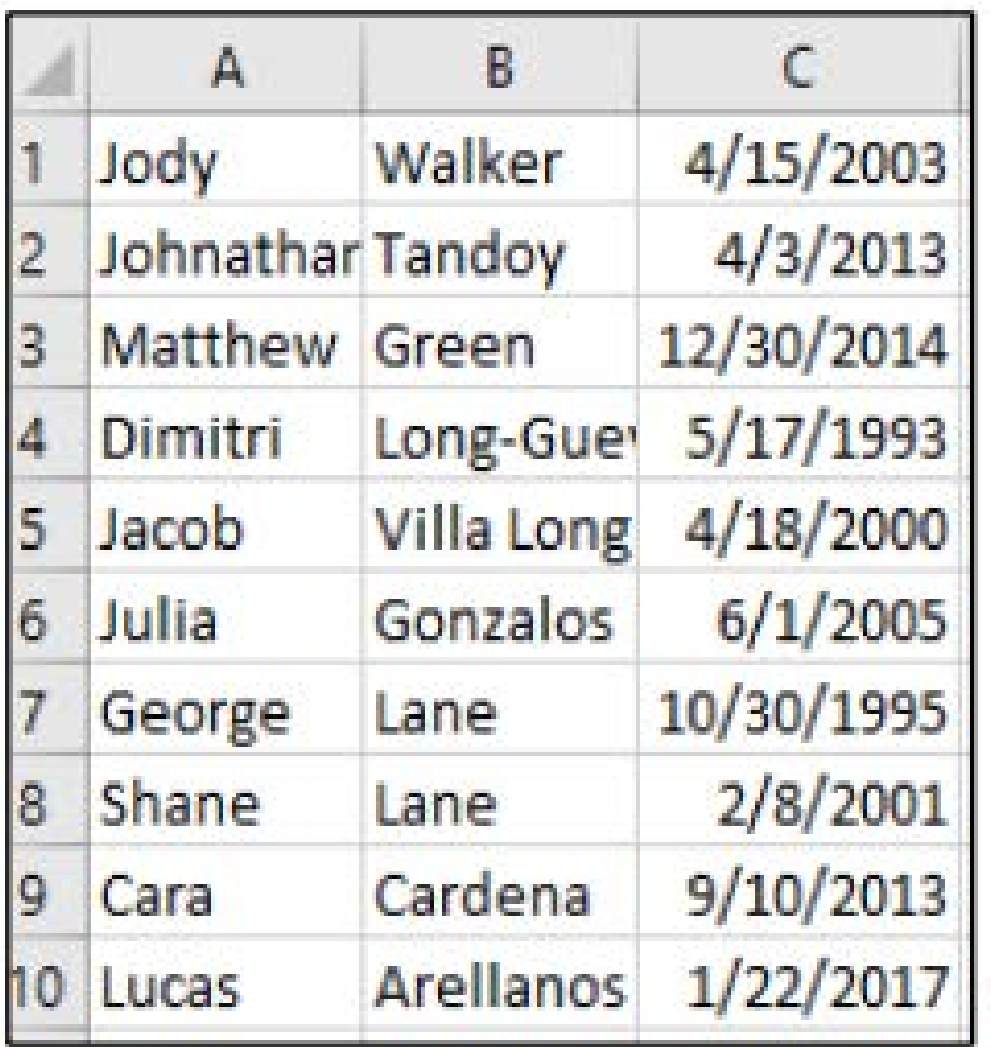

# Create an Excel Spreadsheet: Standard

1.Type the student's Case Number in cell **A1**. a. Please note that Case Numbers must be eight digits or less with no hyphens. 2.Repeat this step for every student.

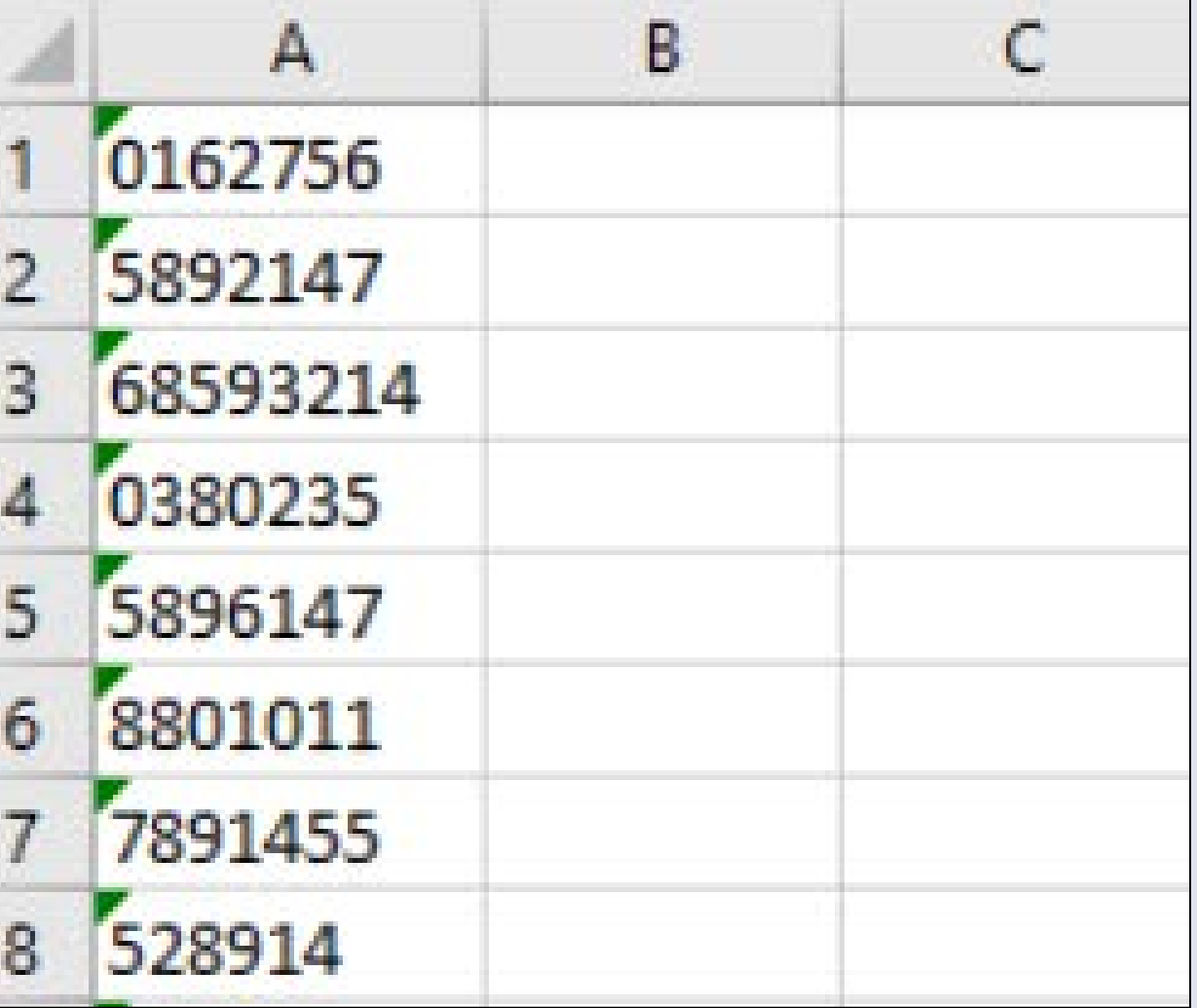

# Create an Excel Spreadsheet: Case Number

## Saving the File

When all students selected for verification have been entered, click File found on the top Excel menu, and choose the option, **Save As**.

Click **Browse** to choose the location where you would like the file saved.

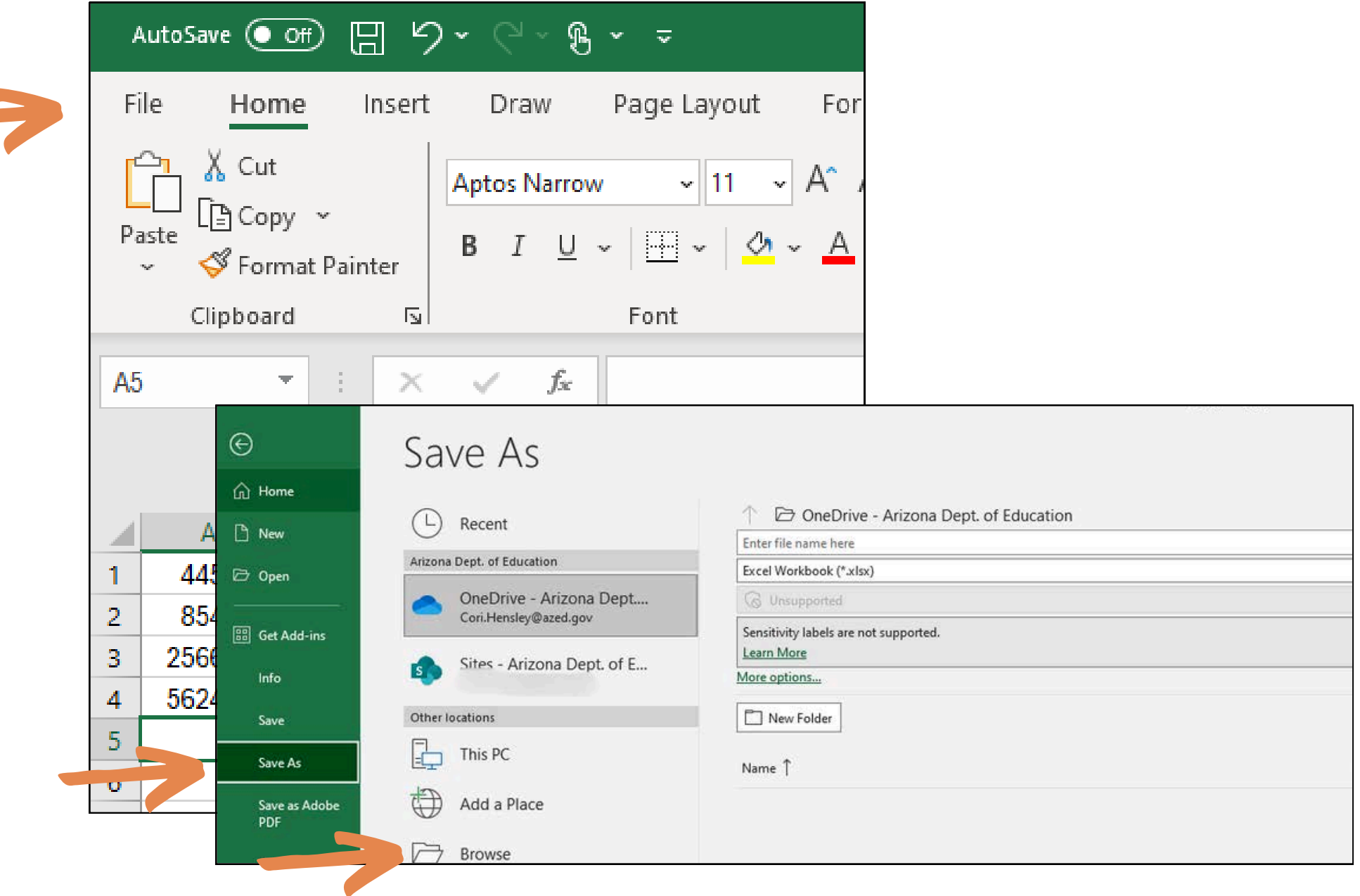

## Saving the File

In the field **Enter File Name Here**, enter the name of the file.

As a best practice, you should include the date you created the file within the file name.

Use the drop-down to select XLX, XLSX, or CSV.

After you have selected a file format to save as, click **Save**.

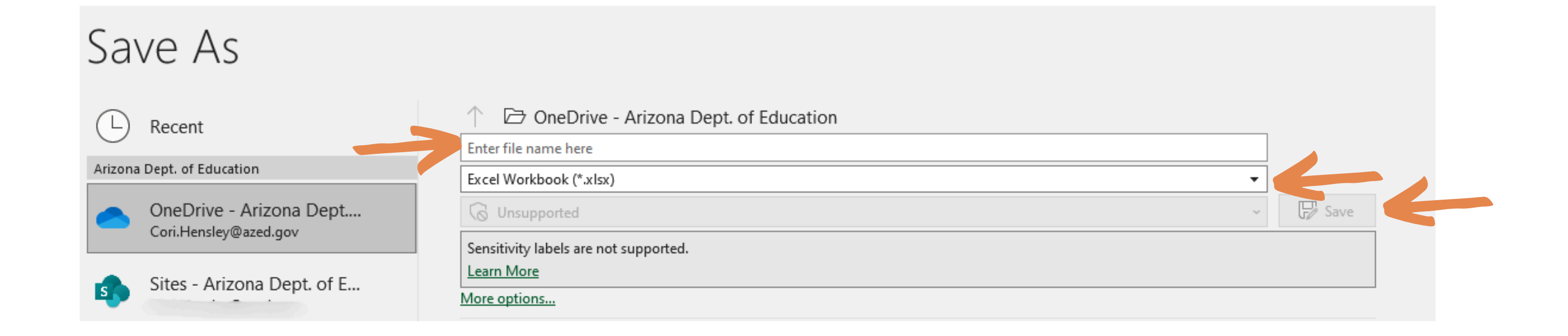

## Uploading the File

- Select the file format used in your Excel (Standard, State Student ID, or Case Number) using the **File Format** drop-down.
- Click **Browse**… to upload the Excel file you created.
- After you click Browse… you will see a new window appear. At this time, you will locate the Excel file you created, and click **Open**.
	- o The name of the Excel file you selected should populate in the field.
- Click **Upload** to run the report.

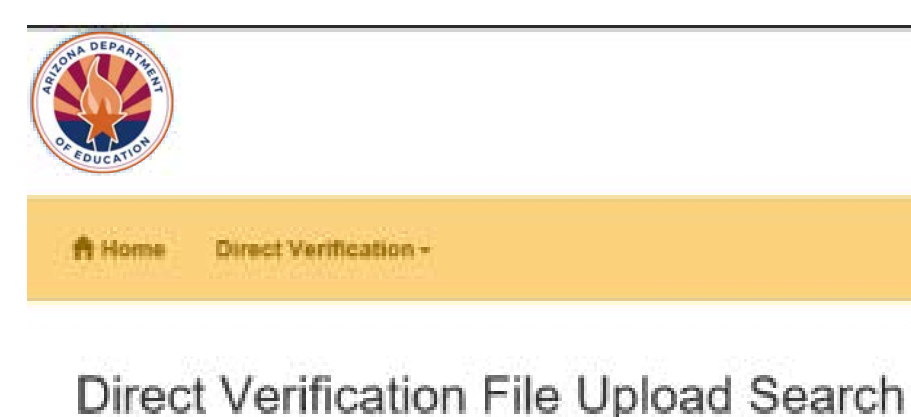

- Use this page to check the eligibility of a large number of students by uploading (or sending) a file to ADE.
- 
- 
- 
- + You may download the results as a " csy" file (compatible with Microsoft Excel) by clicking on the "Download" button.
- The results for files containing more than 10,000 students will be available as a download only

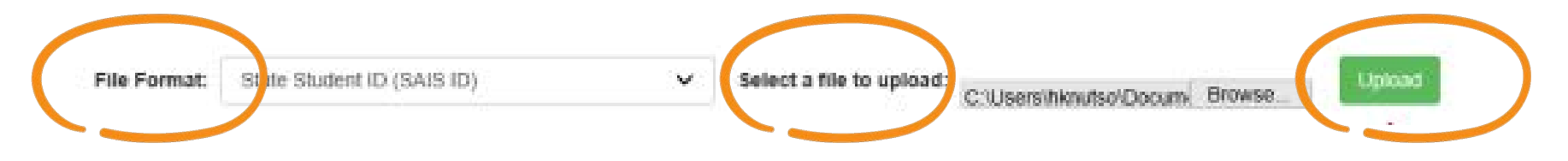

#### **CNP Direct Verification**

+ The file upload must match one of the 4 upload formats (see the Help for more information), which defines the type of upload you are performing. . If you are unsure how to save a "csv" file please refer to the Direct Certification Manual or contact your specialist at (602) 542-8700 for more information. - THE DIRECT VERIFICATION FUNCTIONALITY IS NOT AVAILABLE AT THIS TIME. Note: Direct Verification will become available on 12/31/2017.

## **TO START A SEARCH USING THE FILE UPLOAD METHOD, CLICK ON FILE UPLOAD FOUND IN THE GOLD MENU BAR.**

# **Results of CNP Direct Verification**

SECTION 5

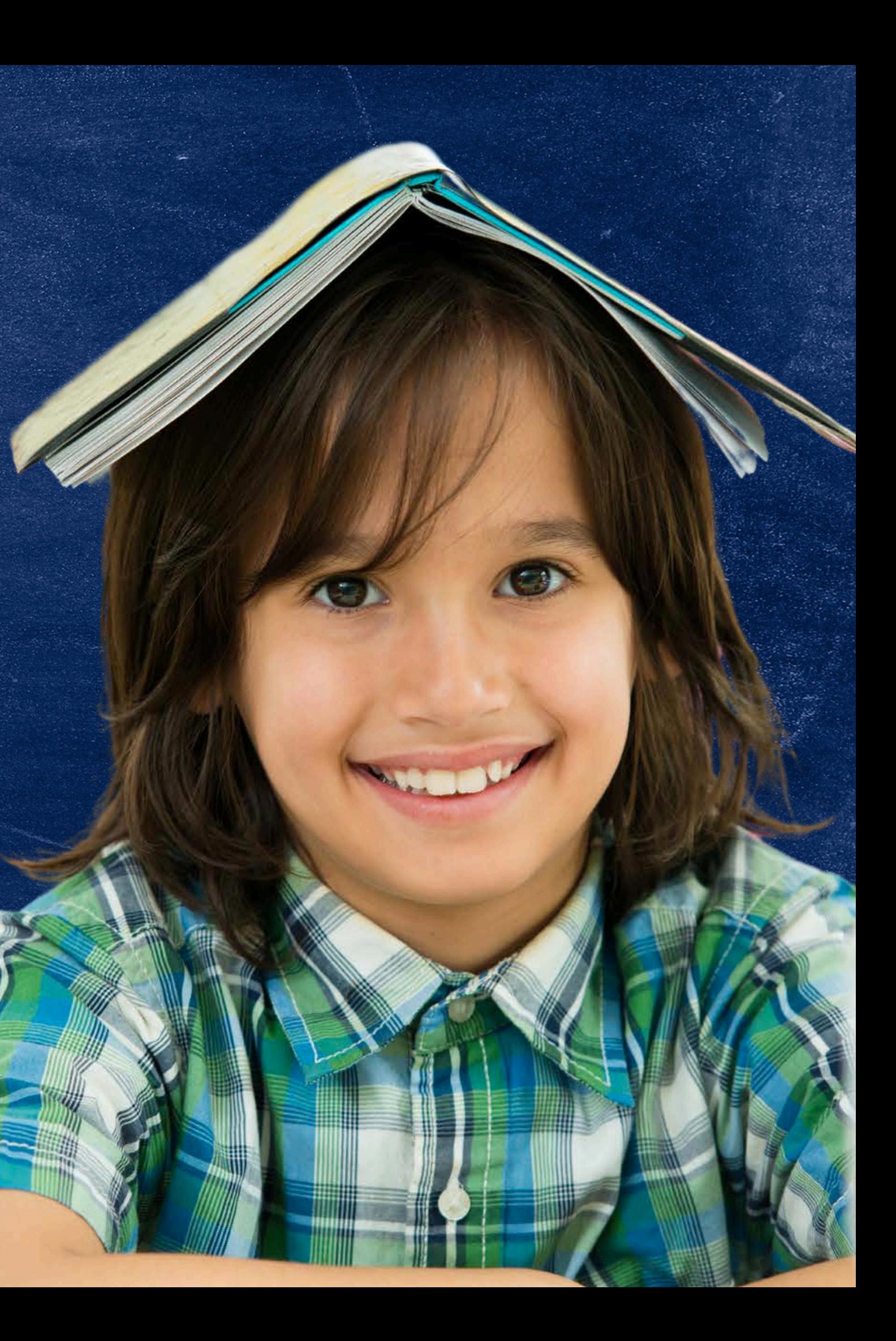

The Result column is used to determine if a student is Verified or Not Verified. When a student's information is confirmed in the database search, Verified is displayed in the Result column.

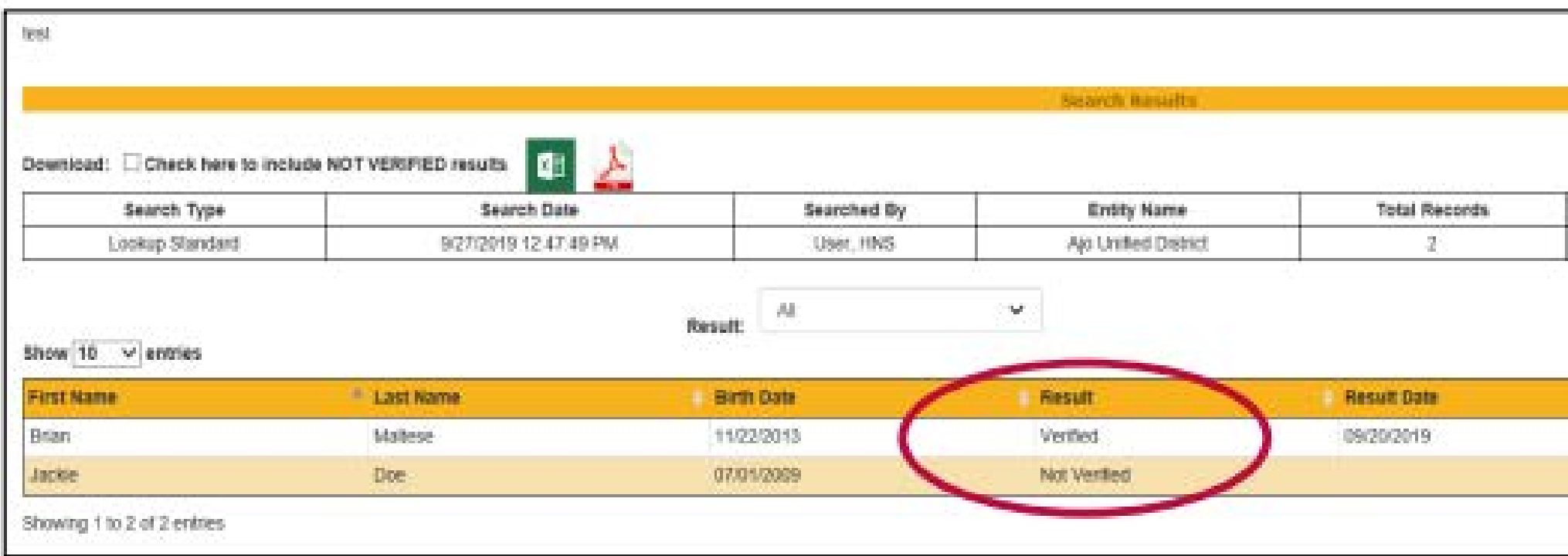

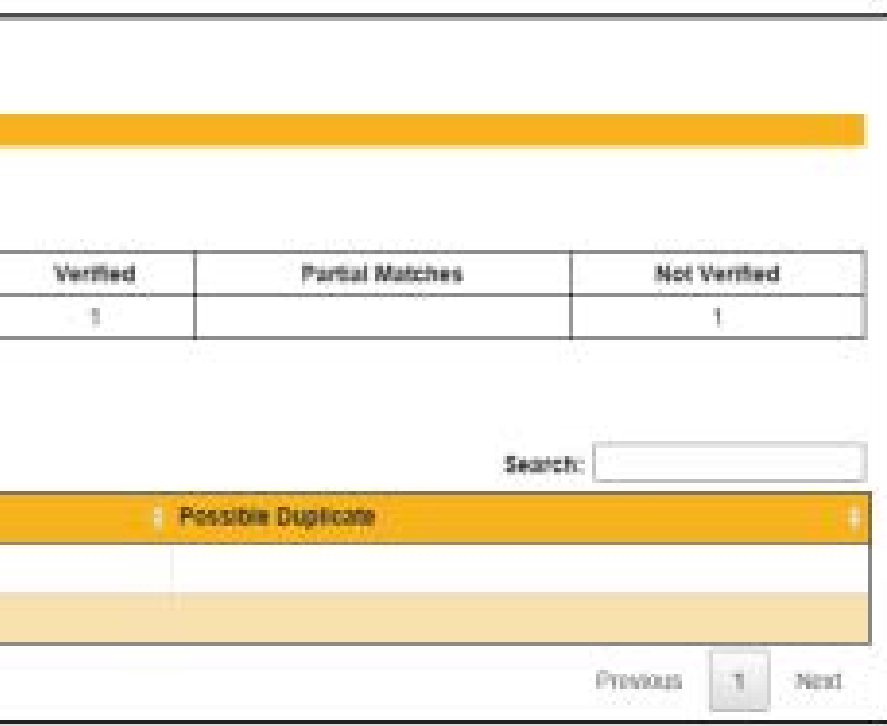

## Results

## **ONCE YOU INPUT OR UPLOAD THE STUDENT DATA AND CLICK UPLOAD, THE WINDOW WILL REFRESH AND DISPLAY YOUR RESULTS BELOW THE SEARCH BAR.**

Verification will only change a student's eligibility status if the household does not respond to the SFA after they have been contacted to provide supporting documentation, or if the supporting documentation does not support the household application that was Not Verified.

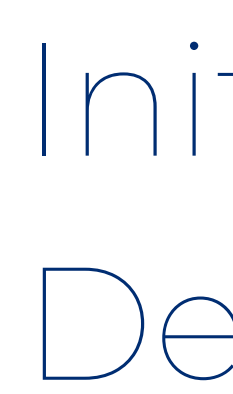

• For example, if Brian's initial eligibility determination is reduced-price by an income application and his results show he is **Verified**, his initial eligibility determination still stands.

A **Verified** application does not qualify the student for free meals. Regardless if CNP Direct Verification results show **Verified** or **Not Verified**, the applications eligibility status does not change at this time.

## Initial Eligibility Determination

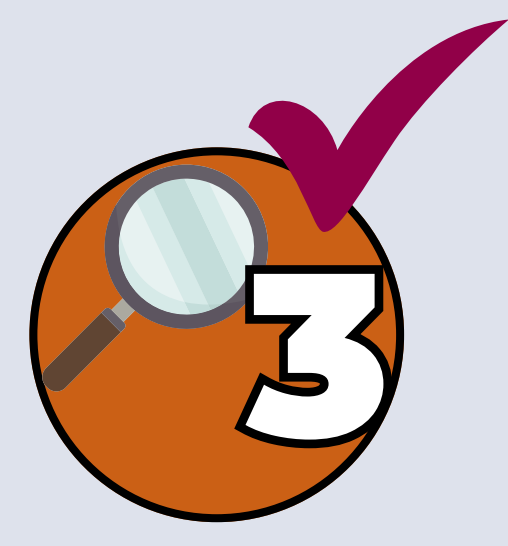

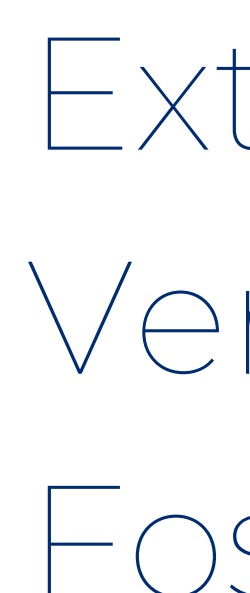

If any student is **Verified**, all students in that household are considered verified. Phase 3 of verification is complete for these students; do not contact the household(s).

## Extending Verification

When an application includes a foster student and one or more income eligible students, both foster and income eligibility must be verified for verification to be complete. If **only the foster child** was **Verified**, verification is not complete, and the household must be contacted to verify the income eligibility of the household.

# Extending Verification and Foster Applications

#### **CONTACTING THE HOUSEHOLD**

When a student is not found in any of the agency records, the words **Not Verified** will be listed. This means that verification is not complete.

It is recommended that you search for students who are **Not Verified** using all formats reviewed in this guide prior to requesting documentation from the household.

Do not move on to Phase 4: Report until documentation from the household has been obtained and verified.

## If a Student is Not Verified

If the student was **Not Verified**, the household must provide documentation to support the information on the application.

Notify the household that their application was selected for verification and request income documentation.

The SFA must document the day the letter was sent.

Please make sure to download and save or print these results in order to retain all direct verification records.

Before downloading search results, ensure to click the box in the left-hand corner saying "Check here to include **NOT VERIFIED** results" if you want a report with both Verified and Not Verified students. • If this box is left unchecked before downloading search results, the report will exclude any students who were not verified, and you will not have records to support their results. It is encouraged to save and/or print a report that includes the results for all students selected for verification.

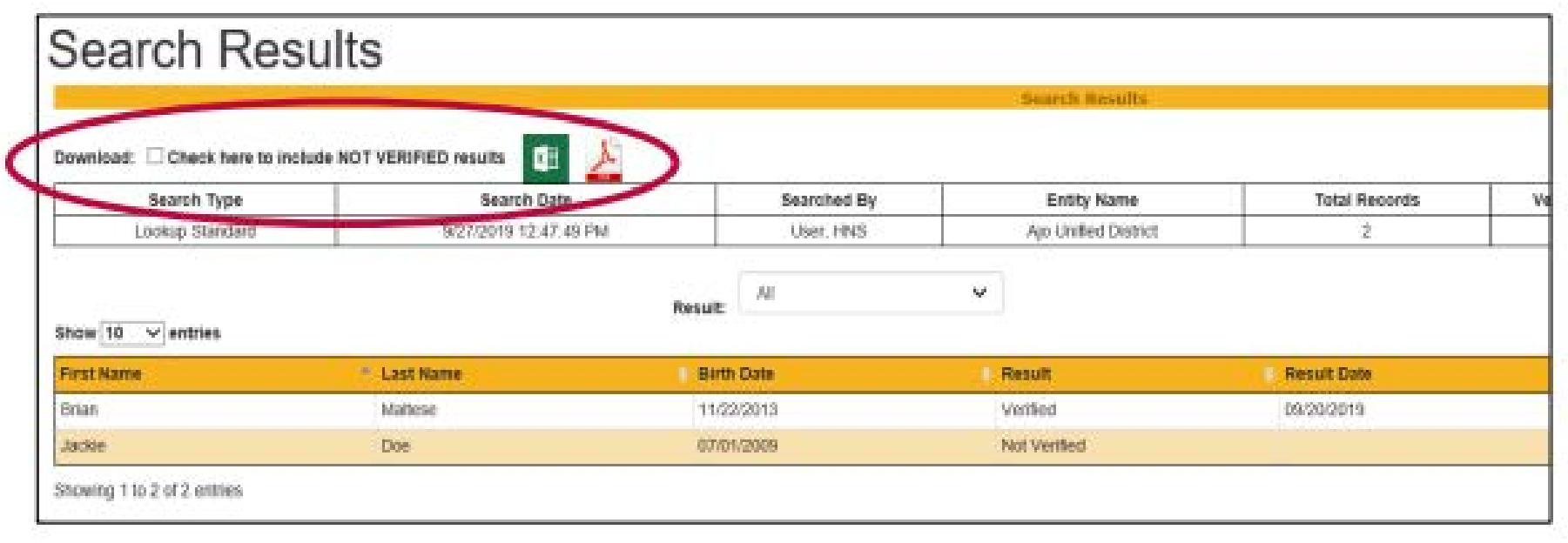

## Saving Search Results

#### **RESULTS MUST BE KEPT ON FILE TO SUPPORT VERIFICATION COMPLIANCE.**

Direct verification results can either be downloaded in Excel or PDF format as shown below. Remember to always print or save these records to support compliance with verification requirements.

As a best practice, you should include the date that direct verification was conducted within the file name. For example, direct verification is conducted on October 9th, your file name should be DVresultsOct92020.

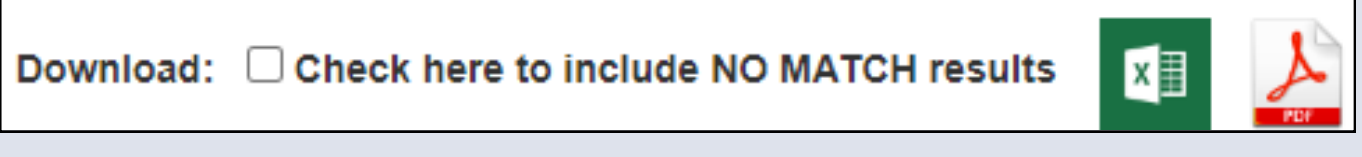

## Downloading the Results

To download results as an Excel, click the green Excel icon on this page found towards the top left of the screen. This Excel will include the detailed list of results.

To download results as a PDF, click the red PDF icon found next to the Excel icon on this page. This PDF will include both a summary and detailed list of results.

Refer to the [Verification Tracking Form](https://www.azed.gov/sites/default/files/2017/05/VerificationTrackingForm.pdf) for next steps. ADE strongly encourages SFAs to print and attach this form to each application that is being verified.

- **Verified**: Print the results and attach to the tracking form. Verification is complete for this application.
	- **STOP.** Do not contact the household! Do not select another application!
- **Not Verified**: Print the results and attach to the tracking form. Continue to Step 3.

Step 2 of the Verification Tracking Form will assist you in understanding your direct verification results.

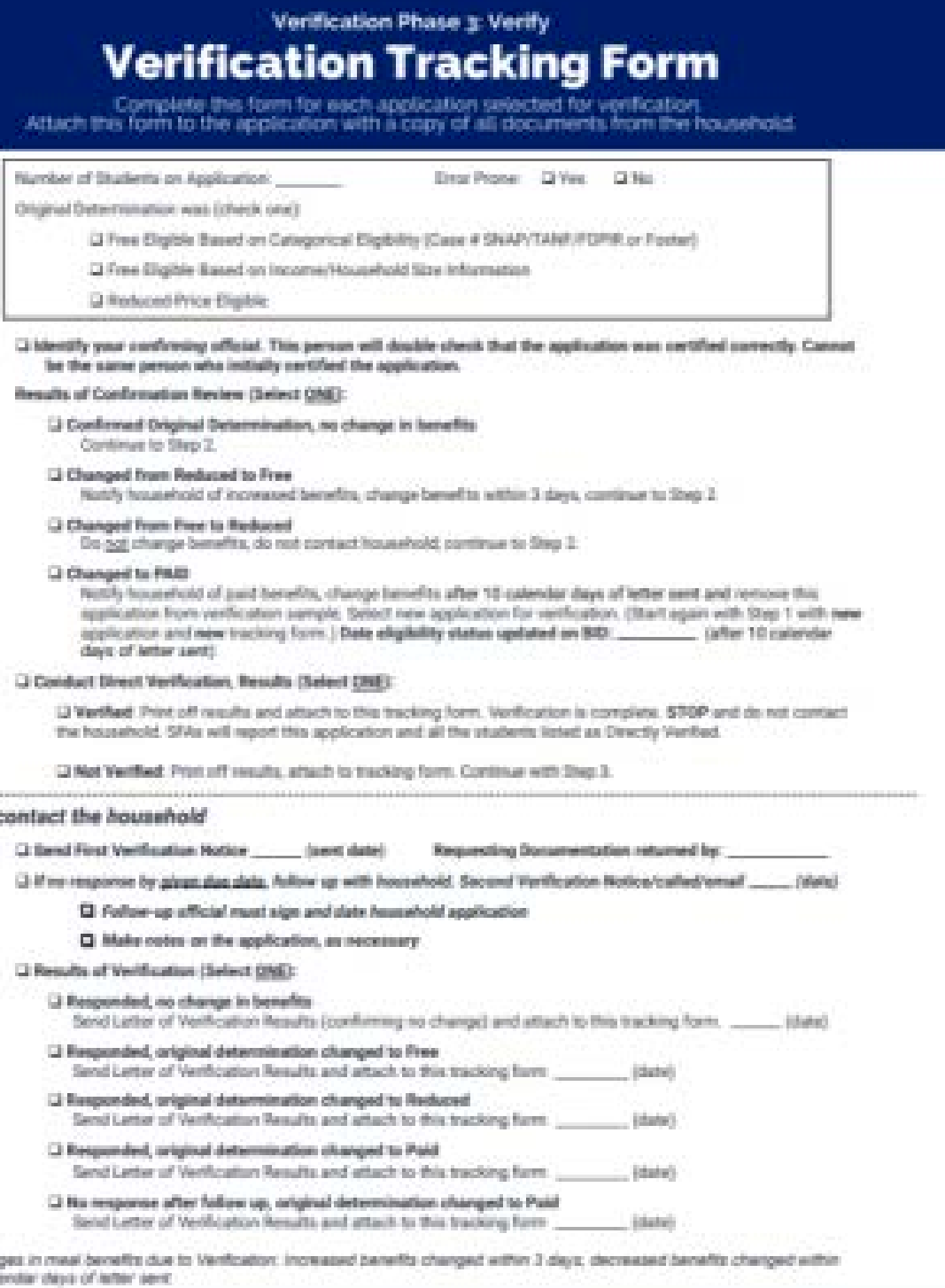

**Step:** 

"Chan 10.646

## Phase 3: Verify **USE FOR PHASE 3 ASSISTANCE**

# **CONTACT US**

602-542-8700

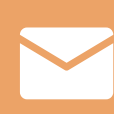

[www.azed.gov/hns](https://www.azed.gov/hns)

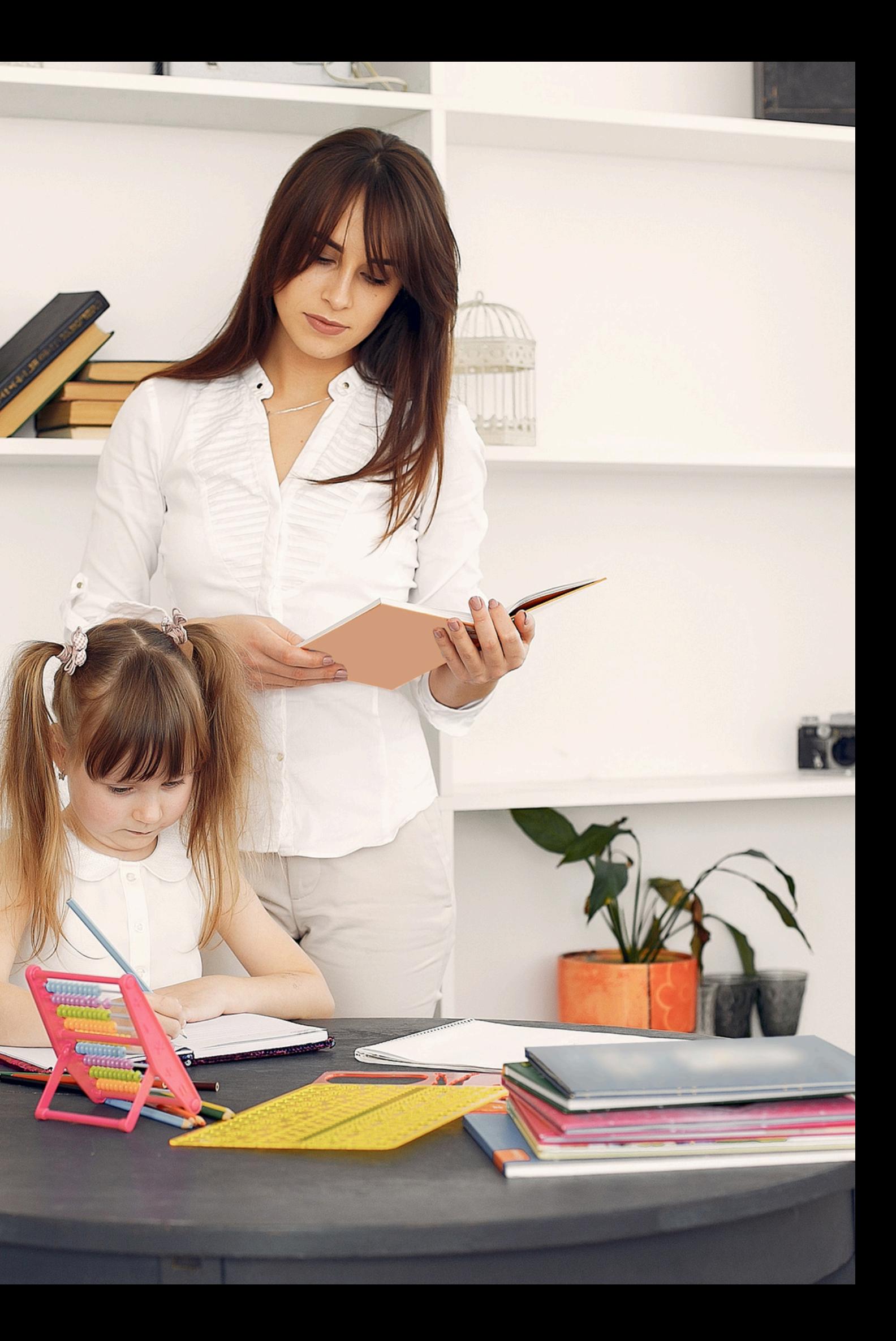

ContactHNS@azed.gov

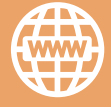

If you have a question or require additional assistance, please contact your assigned specialist or contact HNS.

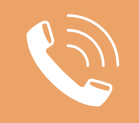

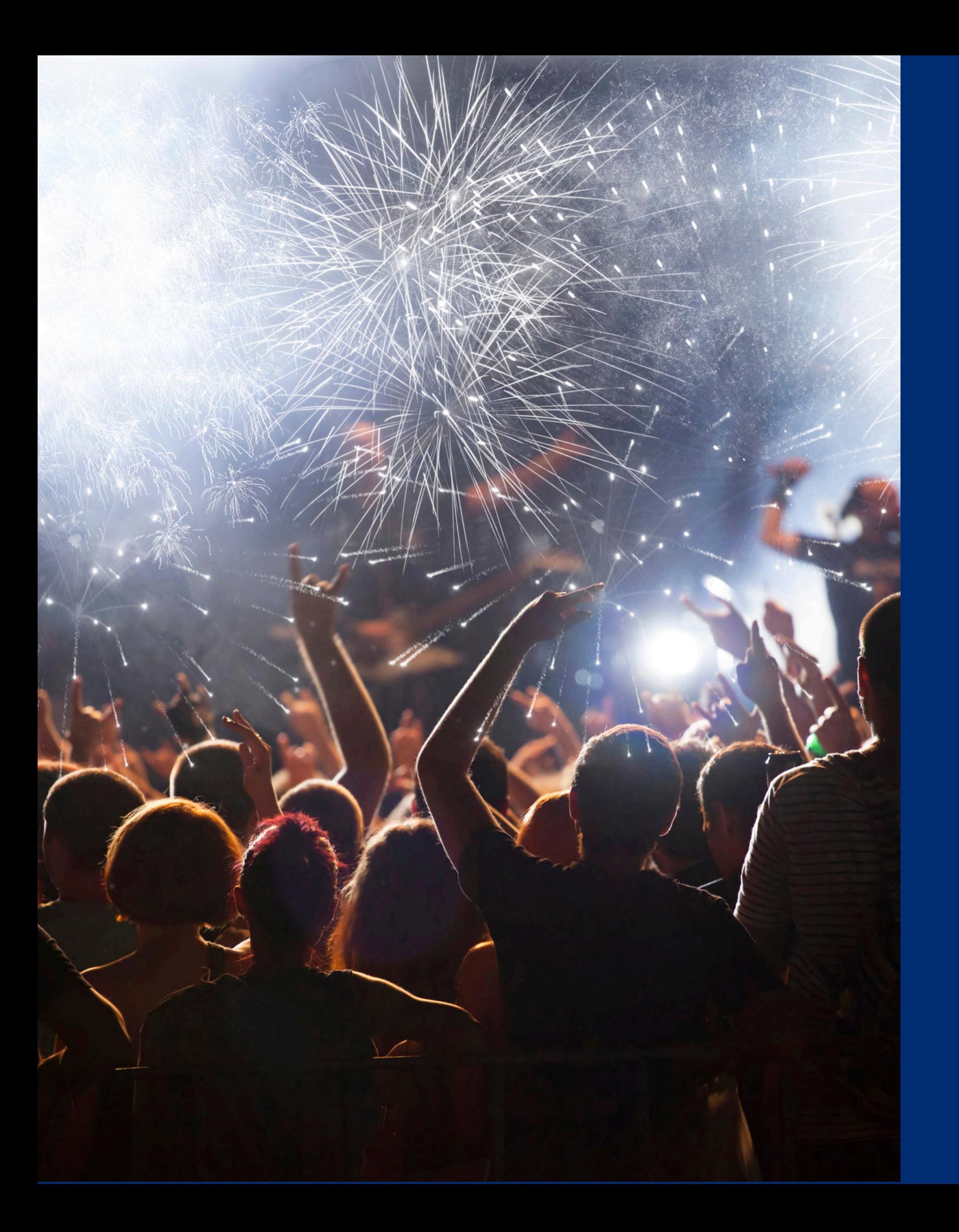

# Congratulations

**You have completed the Step-by-Step Instruction: How to Conduct Direct Verification**

Information to include when documenting this training for Professional Standards:

Please note, attendees must document the amount of training hours indicated on the training despite the amount of time it takes to complete it.

**Training Title: How to Conduct Direct Verification Key Area:** 3000 – Administration **Learning Code: 3110 Length:** 1.5 hours

# Certificate

Requesting a training certificate Please click the button to complete a brief survey about this online training. Once the survey is complete, you will be able to print your certificate of completion from Survey Monkey.

Information to include when documenting this training for Professional Standards:

Please note, attendees must document the amount of training hours indicated on the training despite the amount of time it takes to complete it.

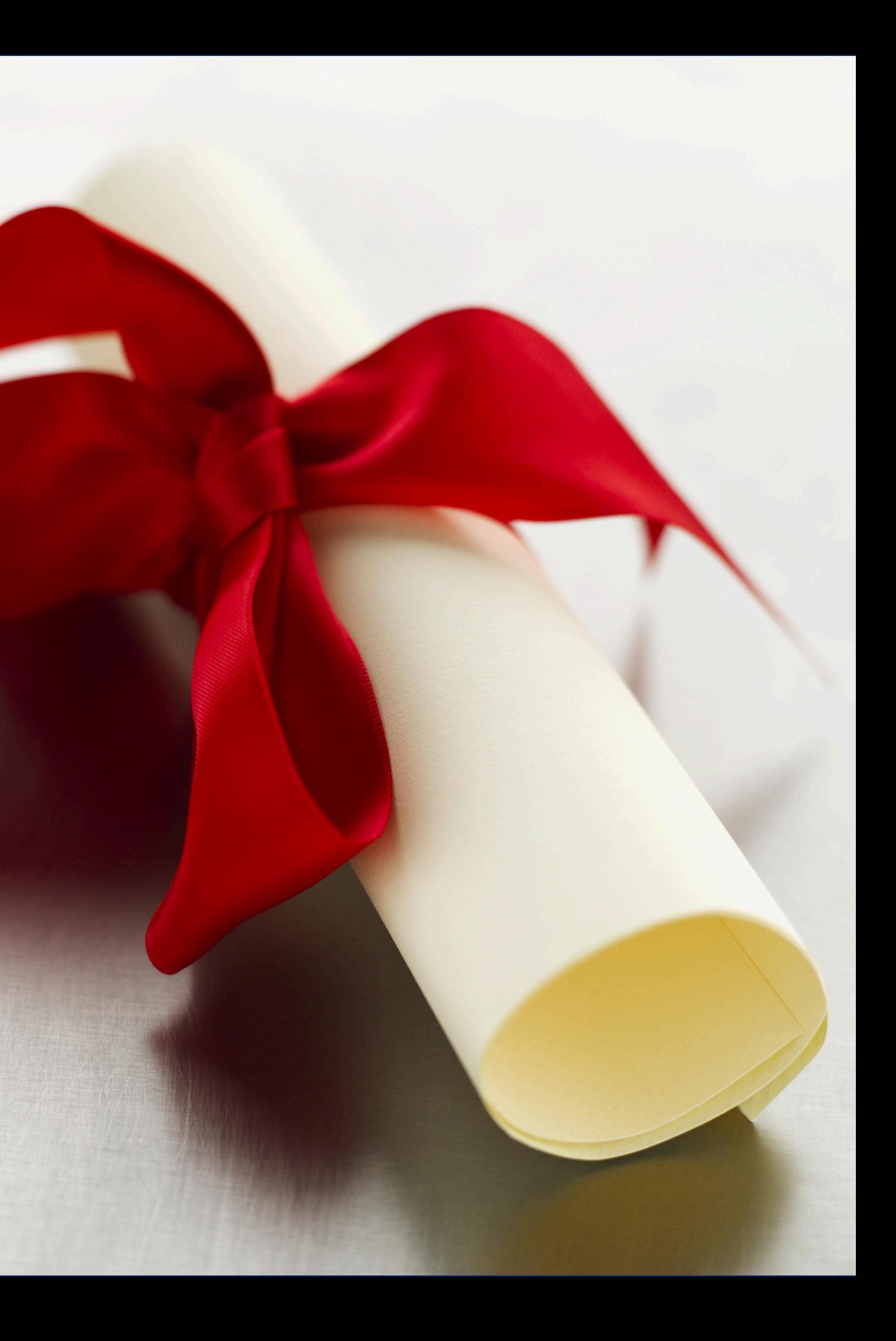

**Training Title: Step-by-Step Instruction: Learning Code:** 3110 **How to Conduct Direct Verification**

**Key Area:** 3000 – Administration **Length:** 1.5 hours

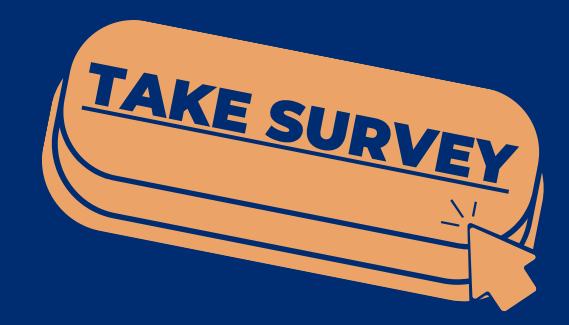

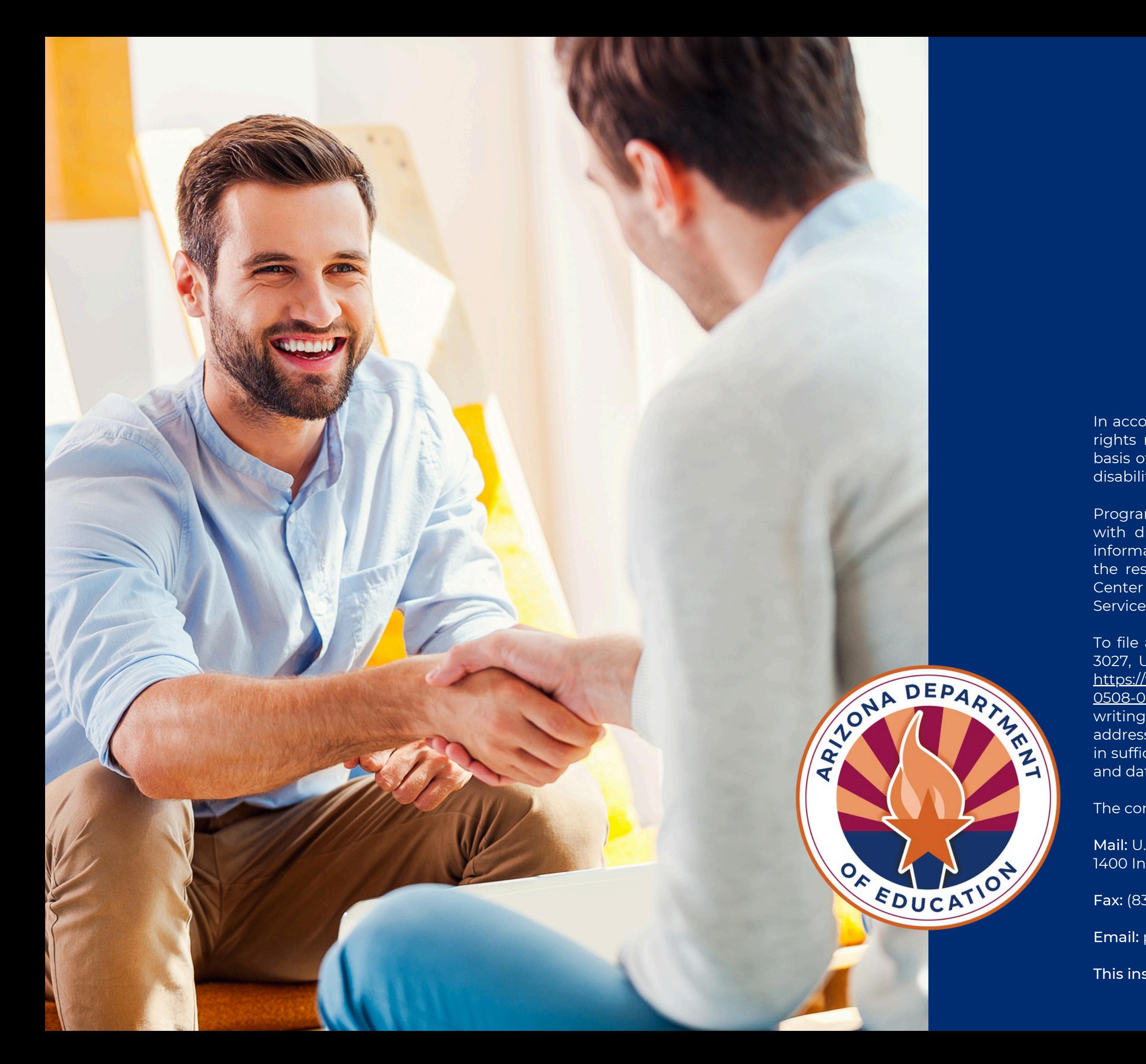

In accordance with federal civil rights law and U.S. Department of Agriculture (USDA) civil rights regulations and policies, this institution is prohibited from discriminating on the basis of race, color, national origin, sex (including gender identity and sexual orientation), disability, age, or reprisal or retaliation for prior civil rights activity.

Program information may be made available in languages other than English. Persons with disabilities who require alternative means of communication to obtain program information (e.g., Braille, large print, audiotape, American Sign Language), should contact the responsible state or local agency that administers the program or USDA's TARGET Center at (202) 720-2600 (voice and TTY) or contact USDA through the Federal Relay Service at (800) 877-8339.

To file a program discrimination complaint, a Complainant should complete a Form AD-3027, USDA Program Discrimination Complaint Form which can be obtained online at: [https://www.usda.gov/sites/default/files/documents/USDA-OASCR%20P-Complaint-Form-](https://www.usda.gov/sites/default/files/documents/USDA-OASCR%20P-Complaint-Form-0508-0002-50811-28-17Fax2Mail.pdf)[0508-0002-50811-28-17Fax2Mail.pdf](https://www.usda.gov/sites/default/files/documents/USDA-OASCR%20P-Complaint-Form-0508-0002-50811-28-17Fax2Mail.pdf), from any USDA office, by calling (866) 632-9992, or by writing a letter addressed to USDA. The letter must contain the complainant's name, address, telephone number, and a written description of the alleged discriminatory action in sufficient detail to inform the Assistant Secretary for Civil Rights (ASCR) about the nature and date of an alleged civil rights violation.

The completed AD-3027 form or letter must be submitted to USDA by:

Mail: U.S. Department of Agriculture Office of the Assistant Secretary for Civil Rights 1400 Independence Avenue, SW Washington, D.C. 20250-9410; or

Fax: (833) 256-1665 or (202) 690-7442; or

Email: program.intake@usda.gov

This institution is an equal opportunity provider.